# A Method for Creating an Ecological Site Extent Map Ecological Site Extent Map

**Steve Campbell** Soil Scientist USDA – Natural Resources Conservation Service West National Technology Support Center Portland, Oregon

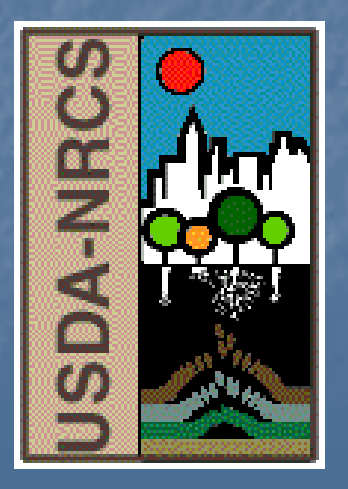

# First Steps:

**n** Determine which soil survey areas the ecological site occurs in.

**Obtain the necessary soil survey** tabular and spatial data for those soil survey areas to create the ecological site extent map.

There is a National Soil Information System (NASIS) report to determine soil survey areas that contain an ecological site or group of sites:

**Report is owned by the MLRA01\_Office** NASIS Site

**Report Name:** 

 $\blacksquare$  W - UTIL -- Ecological Site Extent by Soil Survey Area NAT

# Right click on the NASIS report name and select Run Against National Database.

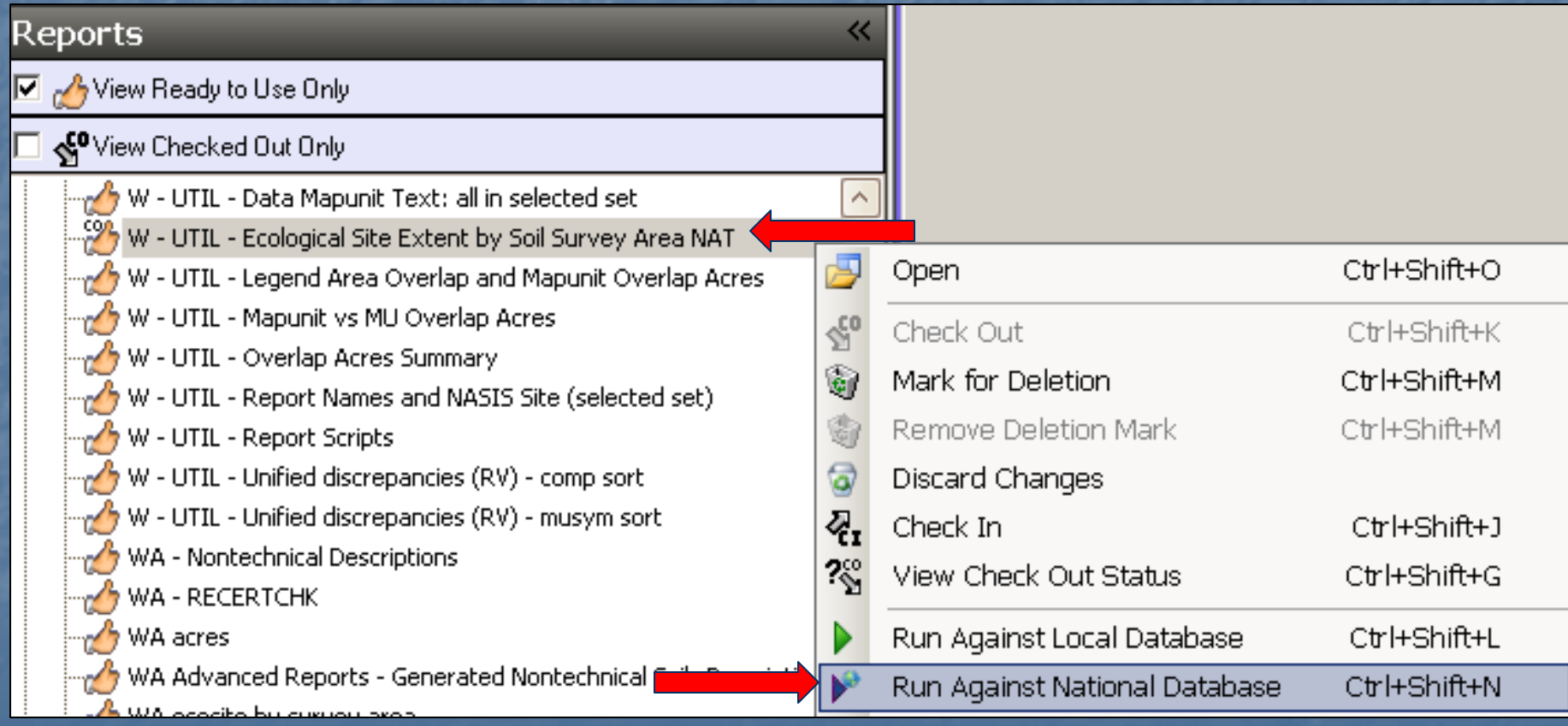

## In this example, we are interested in ecological site ID R067XY150WY.

- 1. Enter the *Ecological Site ID*
- 2. Enter a y (yes) or n (no) depending on whether you want to include soil survey areas where the ecological site is linked to minor components.
- 3. Select the Geographic Applicability options.
- 4. Click the Run button.

### Selections for Running Report W - UTIL - Ecological Site Extent by Soil Survey Are...

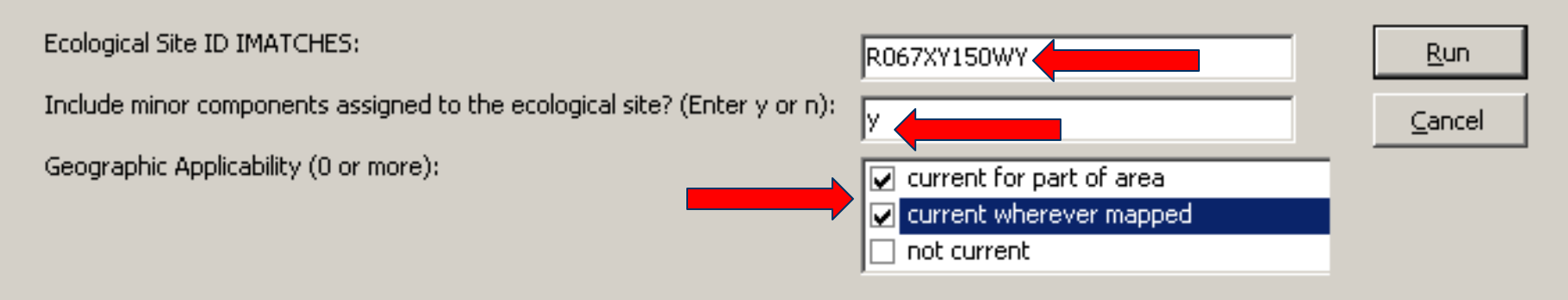

The report tells us that ecological site ID R067XY150WY occurs in three Wyoming soil survey areas: WY031, WY615, WY715.

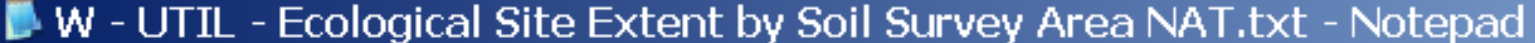

Edit Format View Help File

U.S. DEPARTMENT OF AGRICULTURE NATURAL RESOURCES CONSERVATION SERVICE

 $PAGE - 1$ 01/18/2011

Soil Survey Areas That Contain Ecological Site: R067XY150WY Includes Minor Components?: yes

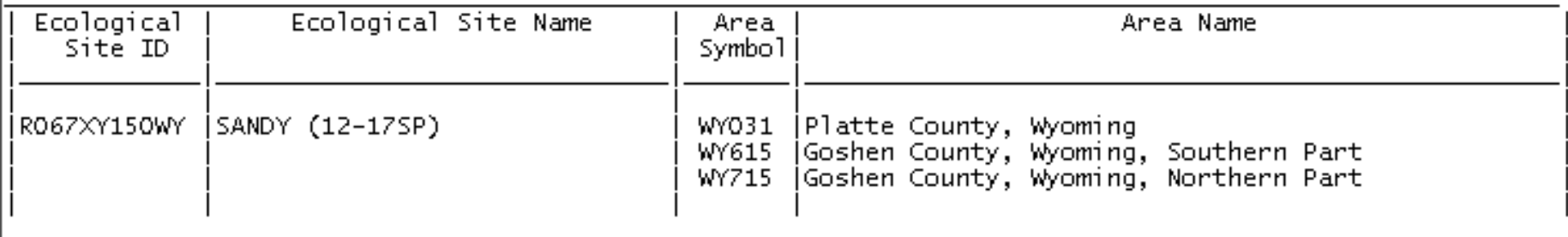

We need to obtain the spatial data (mapunit polygons) for soil survey areas WY031, WY615, WY715. Here are some potential sources:

■ State-wide or multi-state soil survey geodatabase from NRCS State Office Soils or GIS staffs, or Regional Soil Survey Offices (MO's)

**Soil Data Mart web site** http://soildatamart.nrcs.usda.gov/ **E** Geospatial Data Gateway web site http://datagateway.nrcs.usda.gov/

F **In this example we'll assume** that the three soil survey areas are downloaded separately from the Soil Data Mart.

**The survey area polygons have** been added to the table of contents in an ArcGIS map document. We need to merge them into a single layer.

**Ne'll create a personal** geodatabase in ArcCatalog to store the merged spatial data.

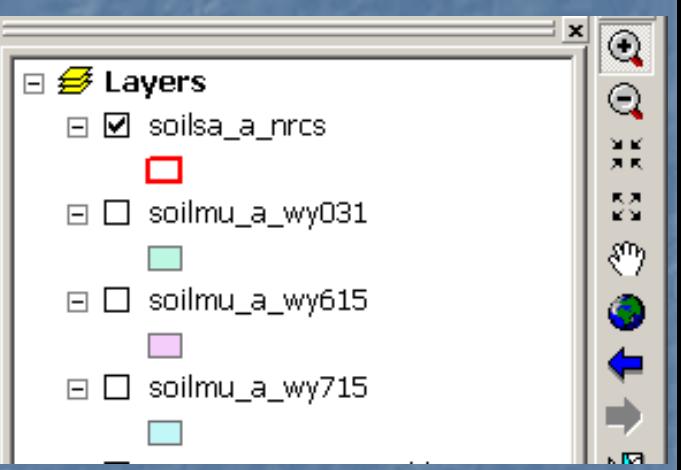

Right click on your folder of choice in Right click on your folder of choice in ArcCatalog. Select New then Personal Geodatabase. Assign a name to the new geodatabase.

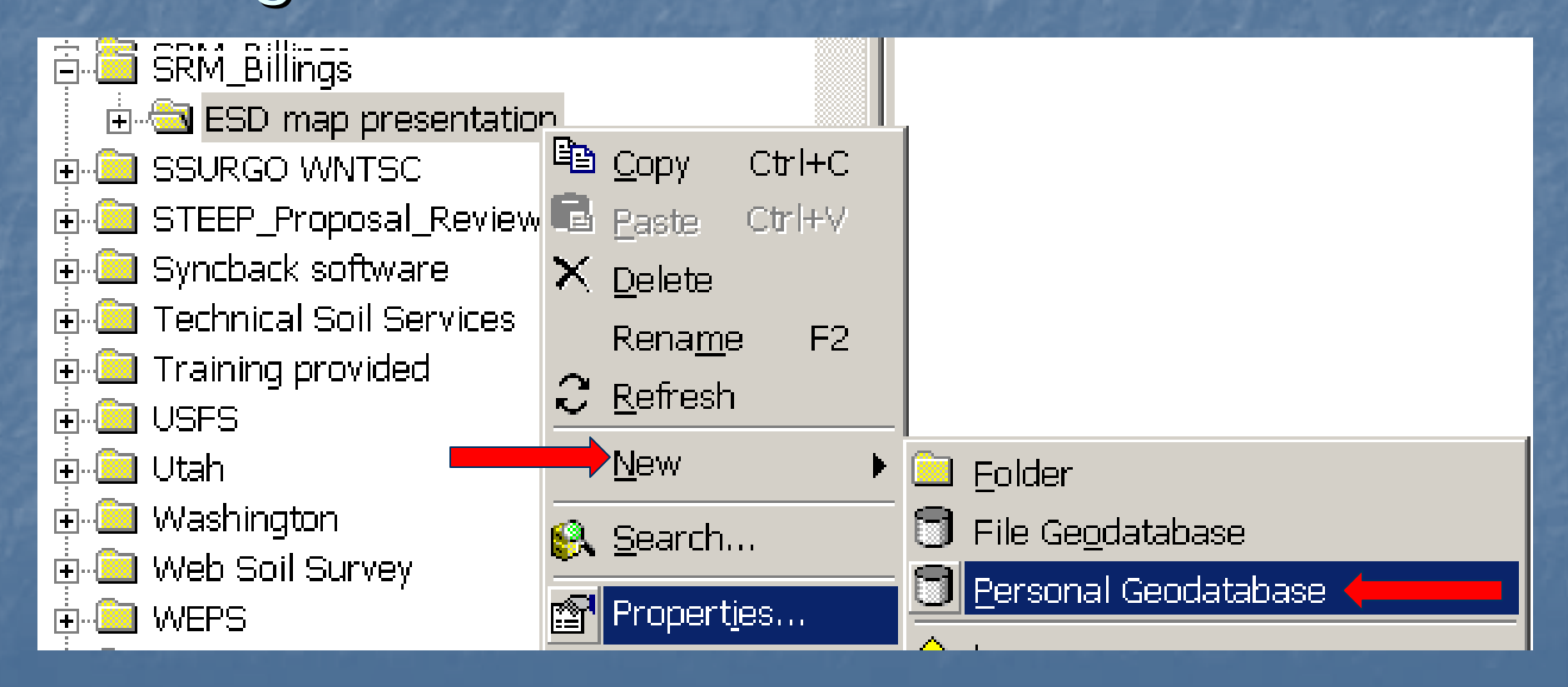

### **Return to ArcMap**

**Qpen Arc Toolbox <b>a** and use the search function for the term *Merge*. Double click the *Merge* tool under the Data Management Tools toolbox. **E** Add the three Wyoming soil survey areas using the *Input Datasets* drop down list.

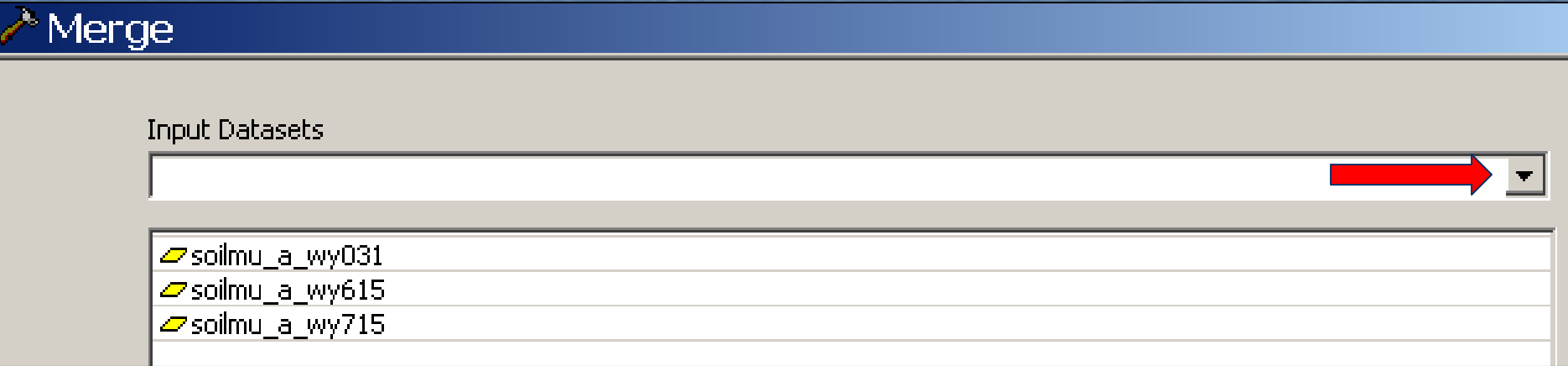

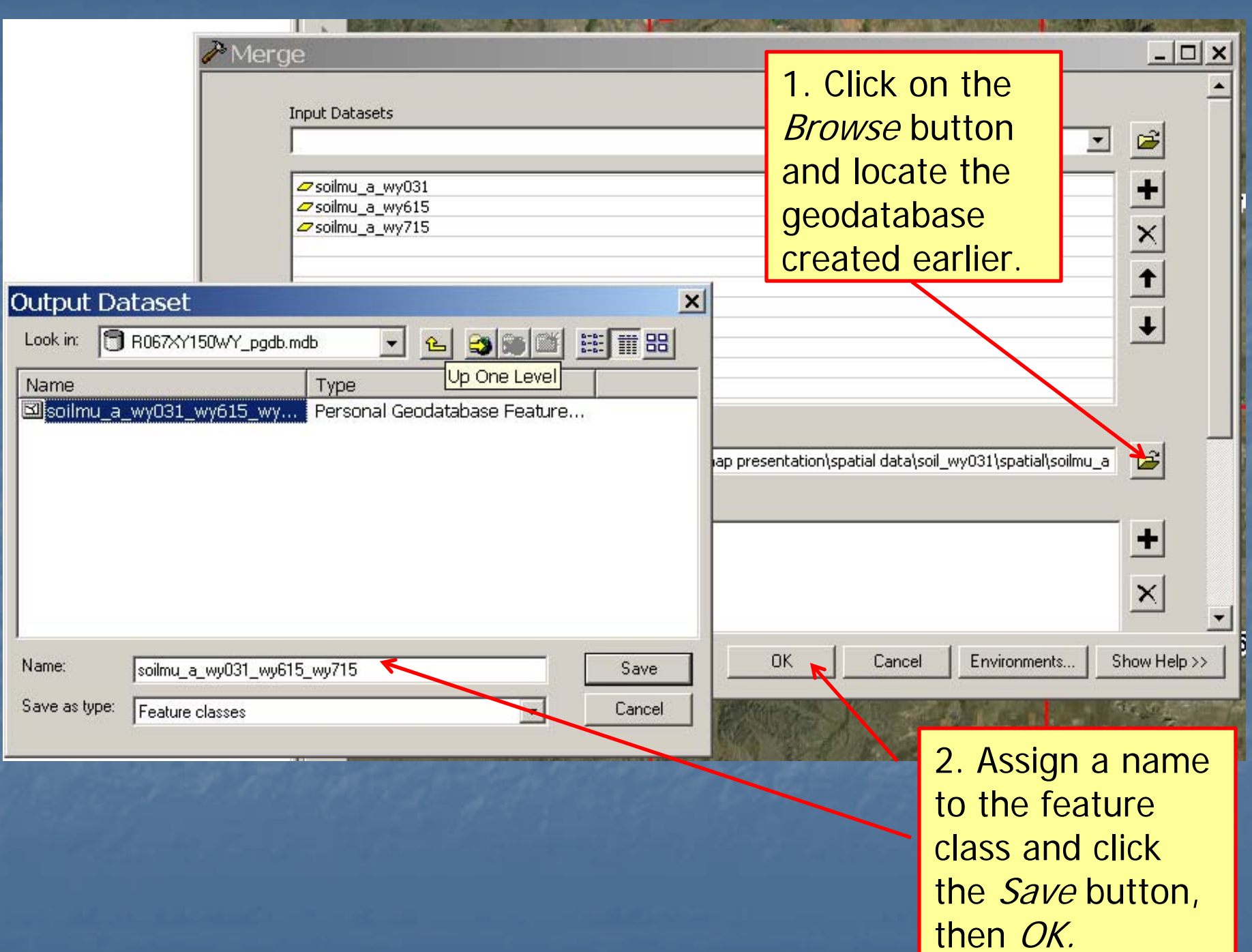

We now have the three merged Wyoming soil survey area polygons in a single feature class.

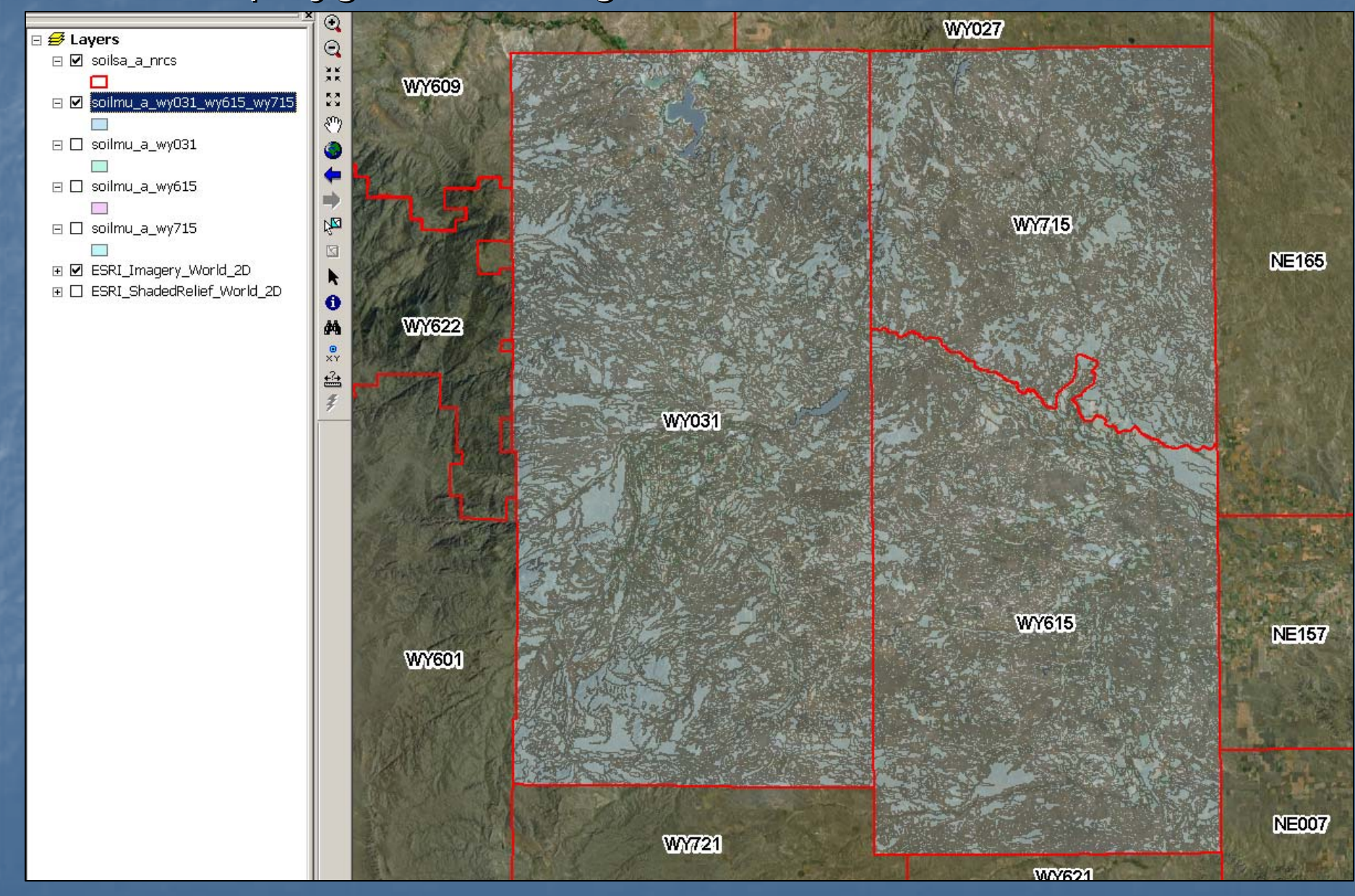

The next step is to obtain the tabular data needed to identify which polygons contain components linked to ecological site ID R067XY150WY. Here are three potential sources:

- **SSURGO tabular data from the Soil Data Mart or Green Struck** Geospatial Data Gateway web sites. Must be imported into a single Microsoft Access SSURGO template.
- **SSURGO export of all soil survey areas of all soil survey** interest from NASIS
- **NASIS report with delimited data that can be NASIS report with delimited data that can be** imported into a personal geodatabase.

In this example, we'll use a NASIS report to obtain the tabular data we need. The MLRA01 Office NASIS site has the following NASIS reports that will provide the data we need to create an ecological site extent map:

W - EXPORT -- ESD Data 1B: Site & Phys Prop w/ climate NAT W - EXPORT -- ESD Data 2B: Site Prop and Taxon Class NAT W - EXPORT -- ESD Data 3B: Phys. Prop, Tex., Rock Frags NAT W - EXPORT -- ESD Data 4B: Chemical Properties NAT W - EXPORT - ESD Data 5B: Water Features NAT W - EXPORT - ESD Data 6B: Idaho selected data NAT W - EXPORT - ESD Data 7B: Landform, Parent Mat, Draincl NAT W - EXPORT - ESD Data 8B: Ecosite and range prod. NAT

# Right click on the NASIS report name and select Run Against National Database.

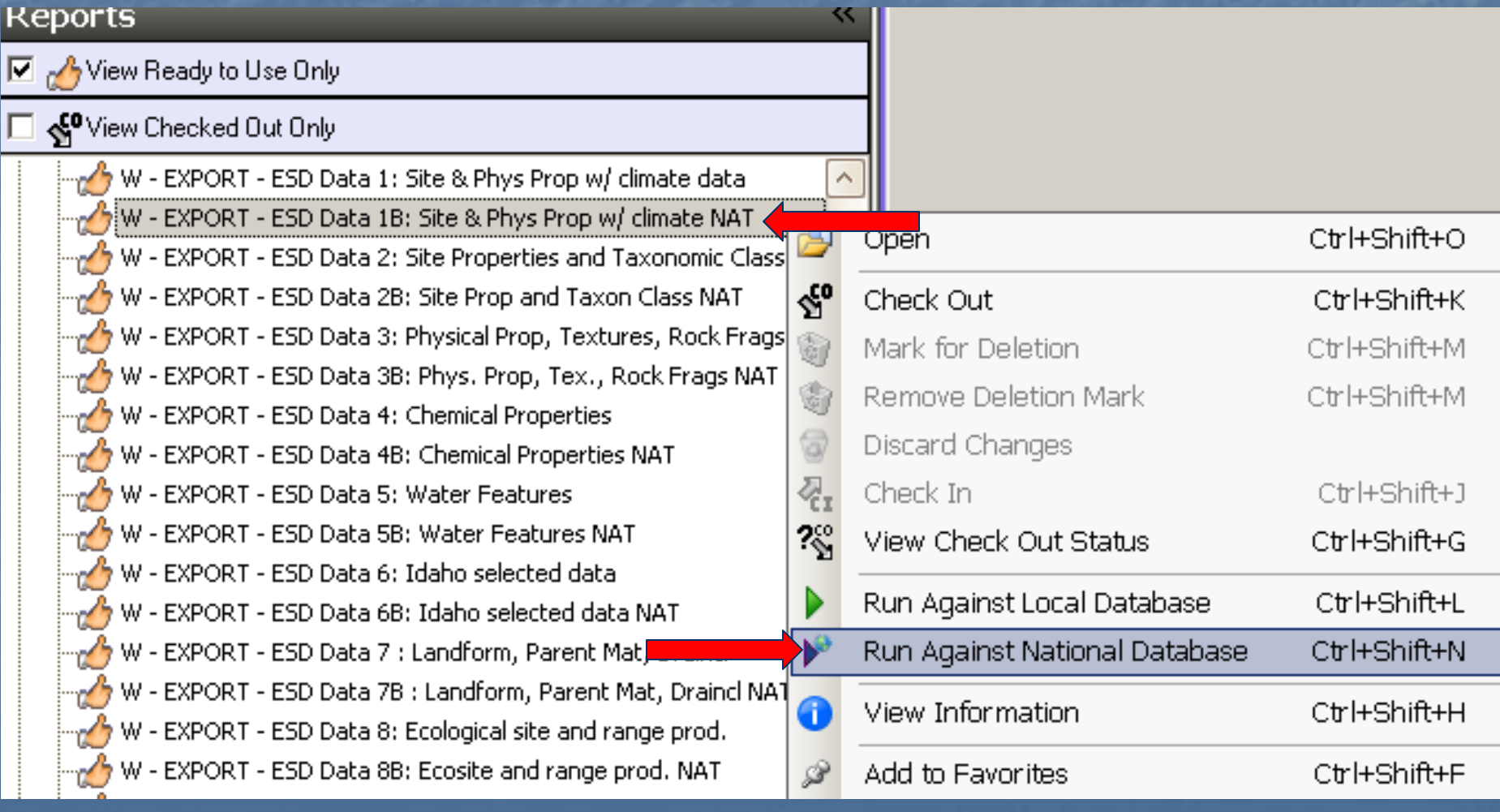

- 1. Enter the Ecological Site ID R067XY150WY.
- 2. Enter a y (yes) or n (no) depending on whether you want to include soil mapunits where the ecological site only occurs with minor components.
- 3. Select the Geographic Applicability options.
- 4. Click the Run button.

### Selections for Running Report W - EXPORT - ESD Data 1B: Site & Phys Prop w/cli...

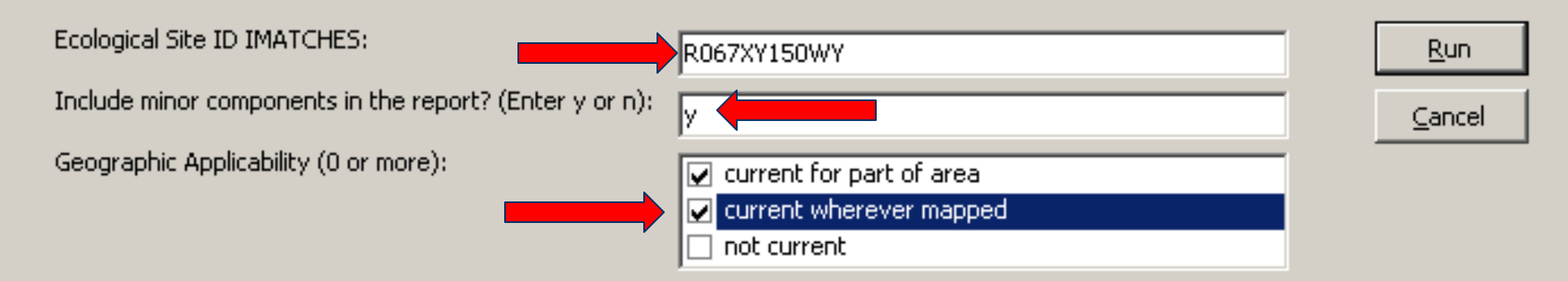

An asterisk wild card can also be used with ecological site ID. For example,  $R067*$  would include all the range ecological sites in MLRA 67 in the report output.

The report is produced as a text file. Note the pipe (|) delimiters separating data fields. Click File > Save As and save it as a text file in the folder of your choice.

#### W - EXPORT - ESD Data 1B Site & Phys Prop w climate NAT.txt - Notepad

File Edit Format View - Help

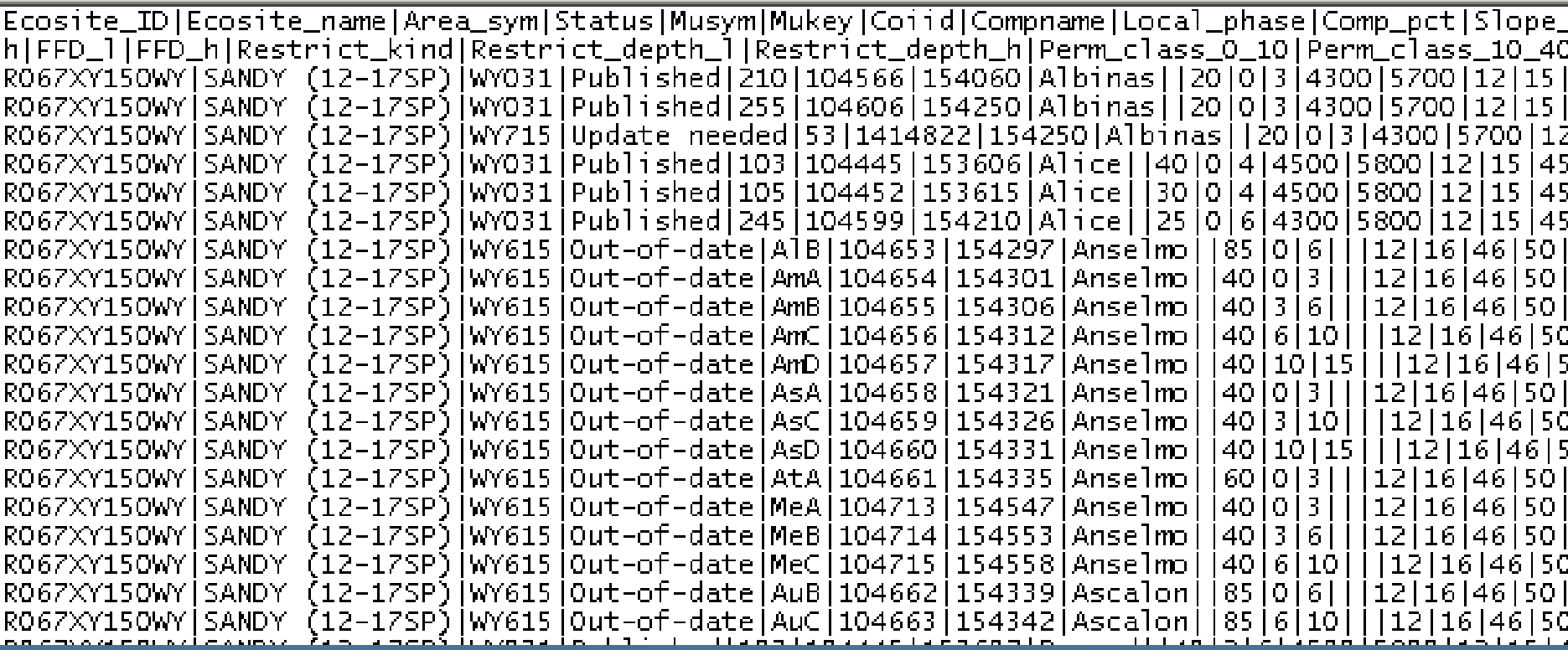

Start an empty Excel session. Click on the Office button then Open (or Ctrl-O) and browse to the NASIS report text file. Change the Files of Type drop down list to All Files. Click Open.

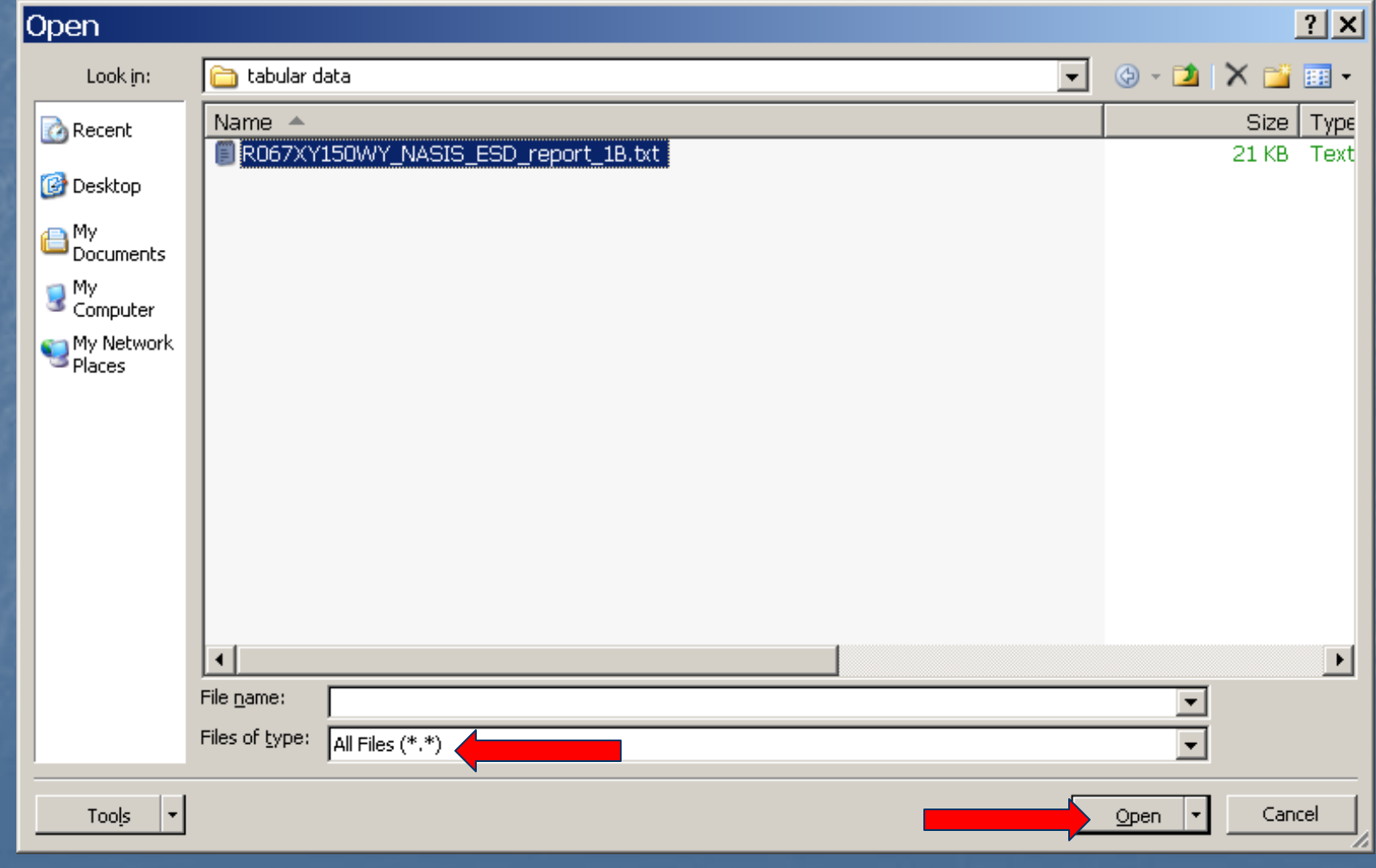

### The Text Import Wizard will open. Make sure that the file type is set to Delimited. Click Next.

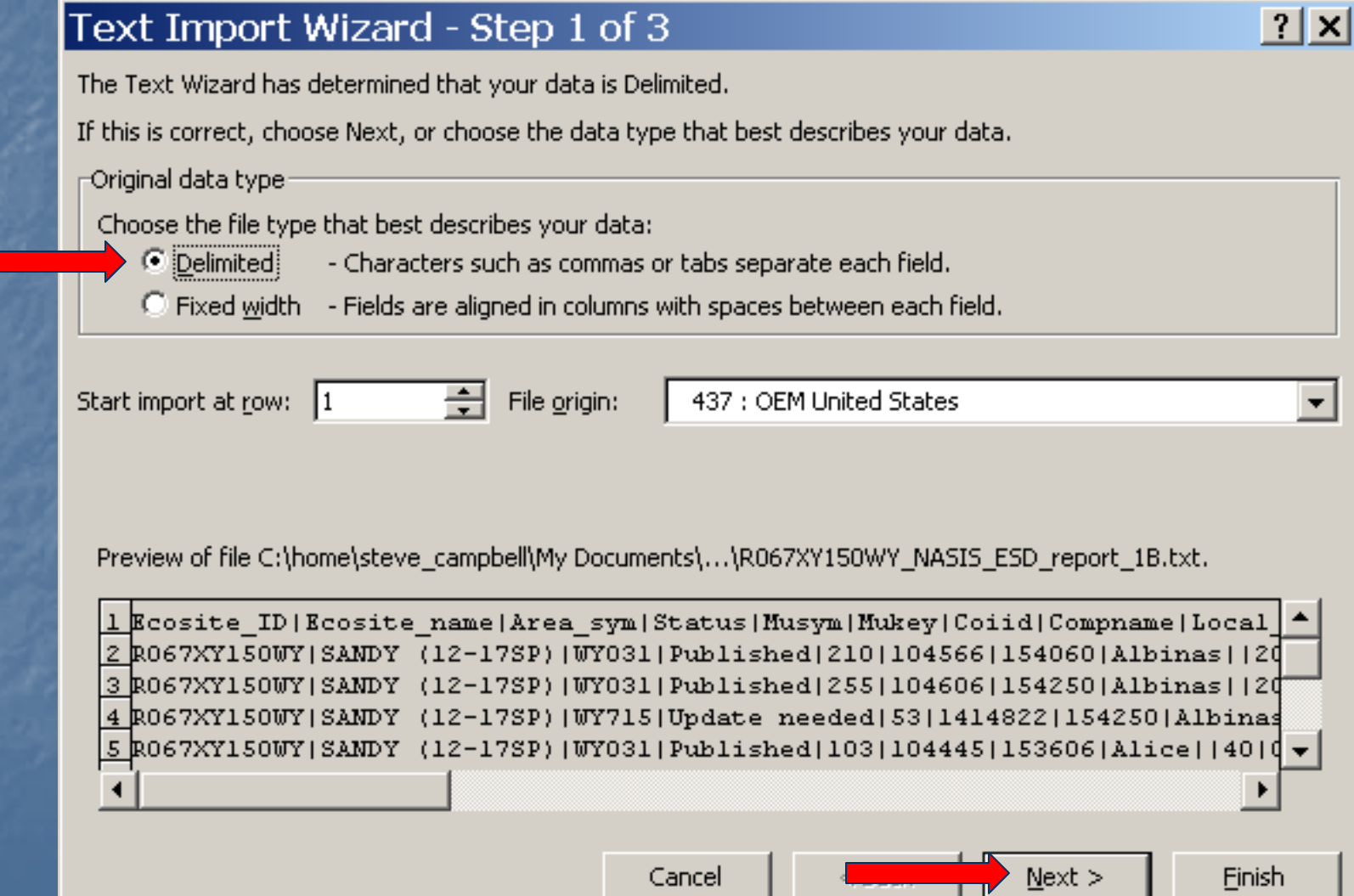

The default *Delimiter* will be set to *Tab*. Uncheck it and . click the box to the left of *Other*. Type the pipe (|) character in the box to the right of Other. Click Next.

### Text Import Wizard - Step 2 of 3

### $|?| \times |$

This screen lets you set the delimiters your data contains. You can see how your text is affected in the preview below.

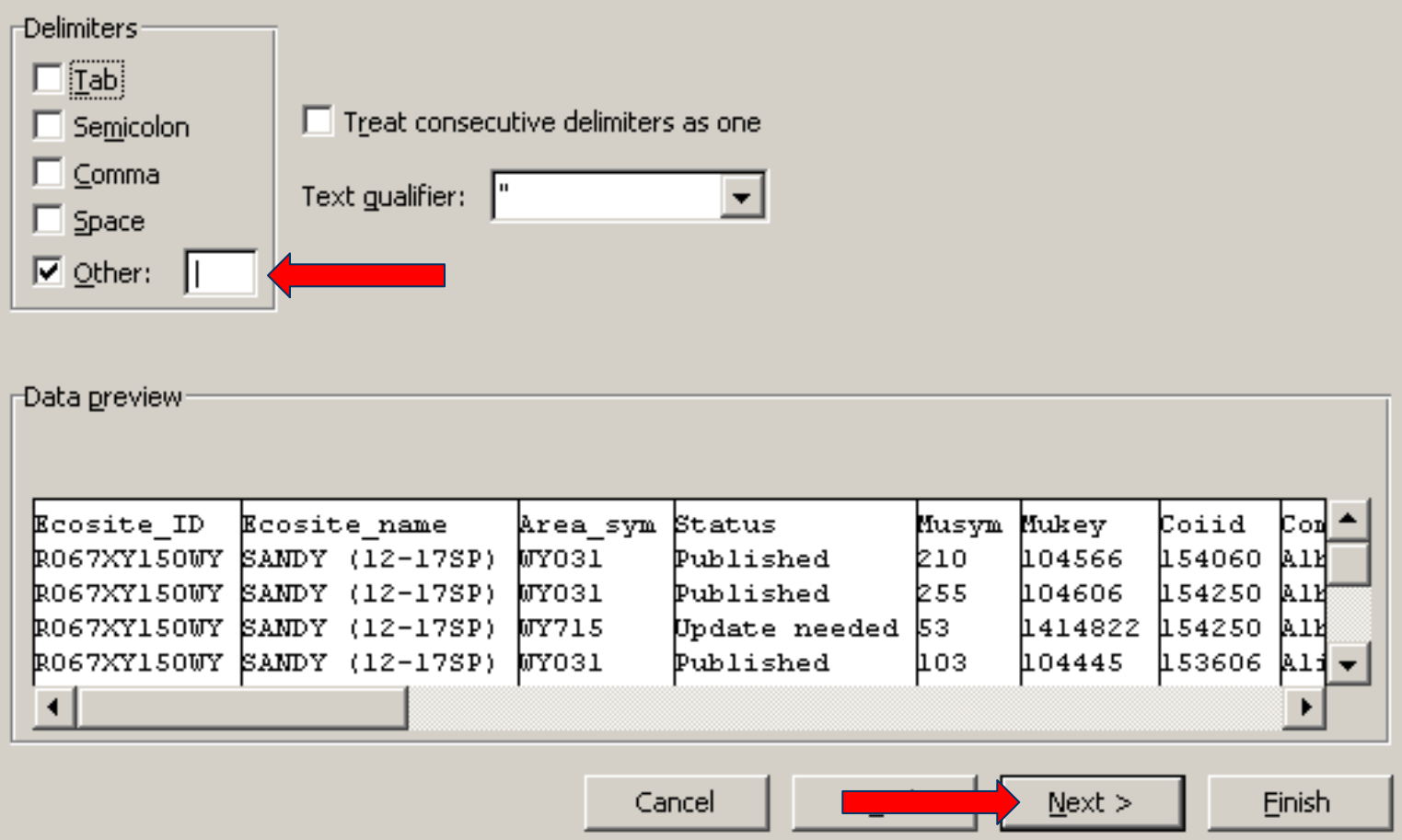

The default *Column data* format will be set to *General* for all columns. Click on the header for the Mukey column and change the data format to Text. This will be important when we use this data with the spatial data. Click Finish.

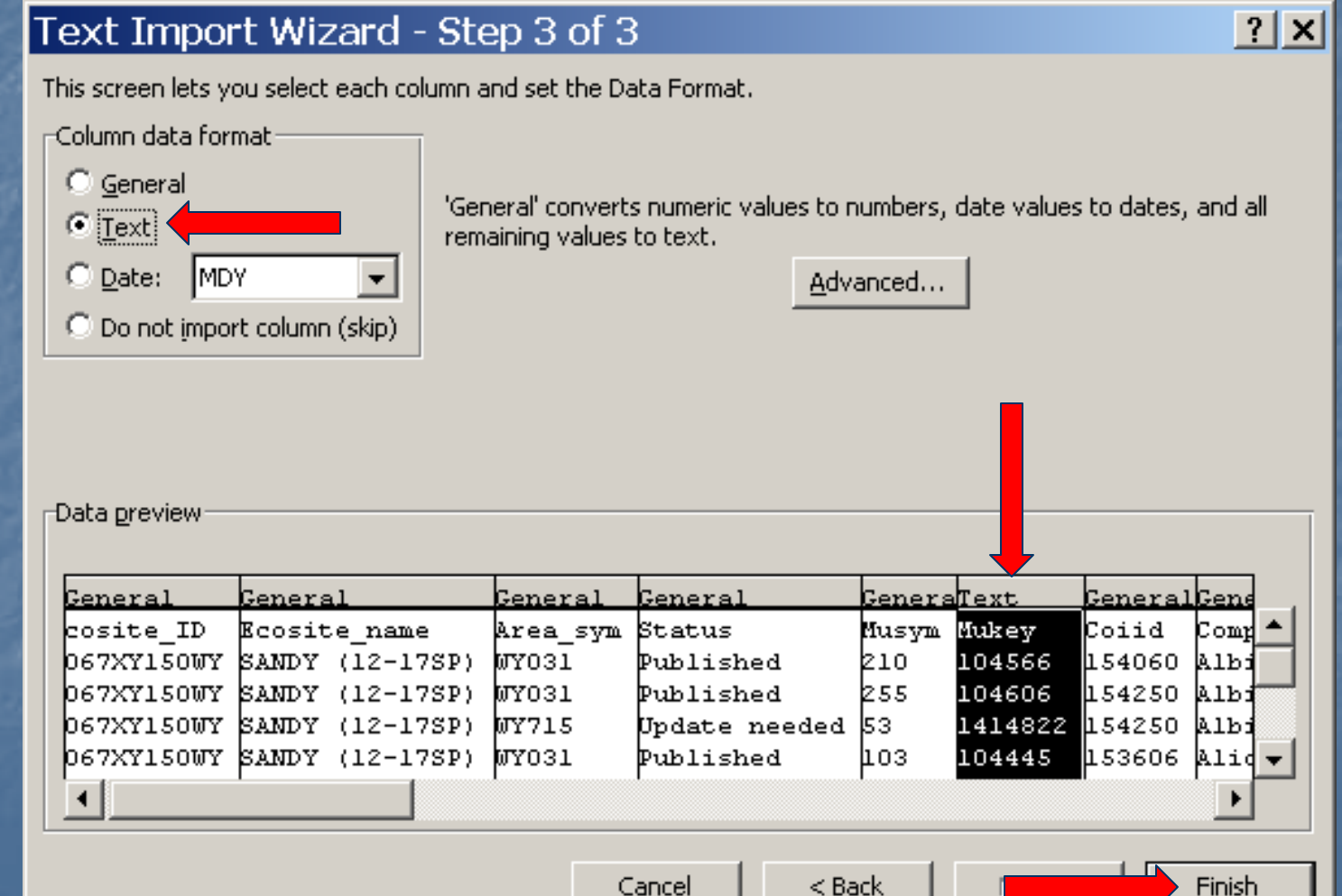

The delimited text file will open in Excel. Click on the Office button. Select Save As. Choose the Excel 97-2003 Workbook format . This version of Excel is compatible with ArcGIS 9.x

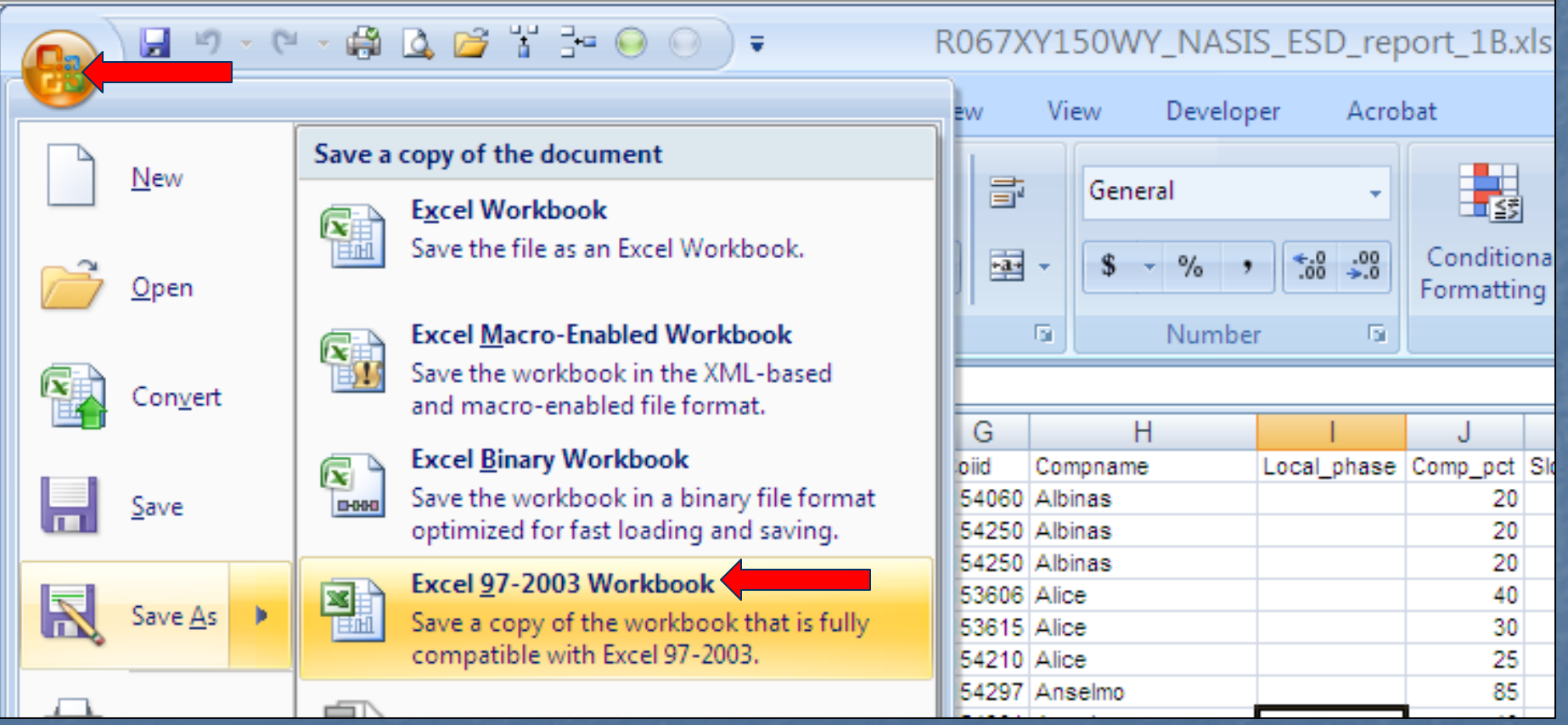

Return to ArcCatalog. Right click on the Personal Geodatabase that was created earlier. Select Import then Table (single).

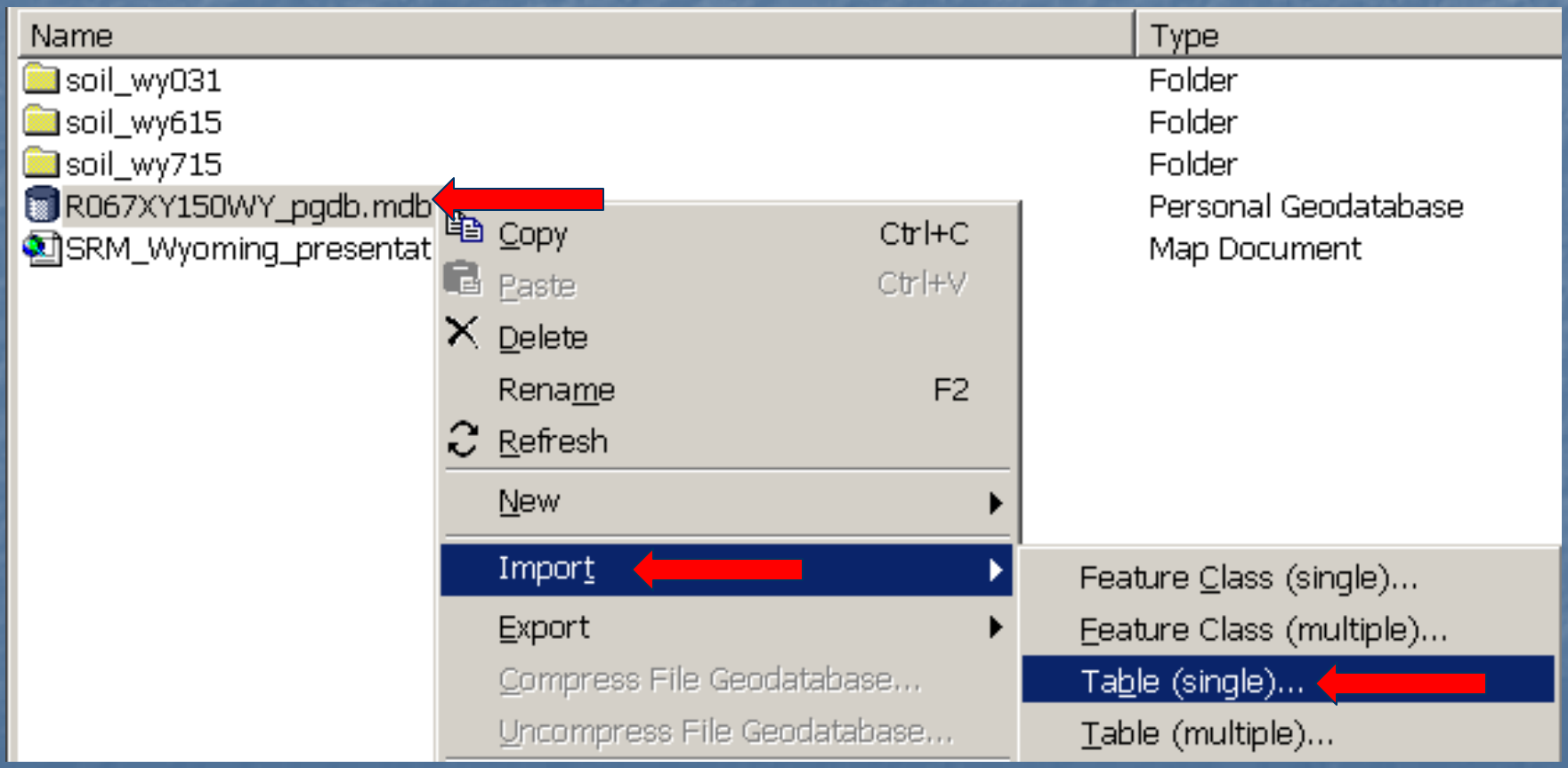

Click on the *Browse* button to the right of *Input Rows* and browse to the Excel file created earlier. Enter a name for the table in the Output Table. Click OK. The table will be imported into the personal geodatabase.

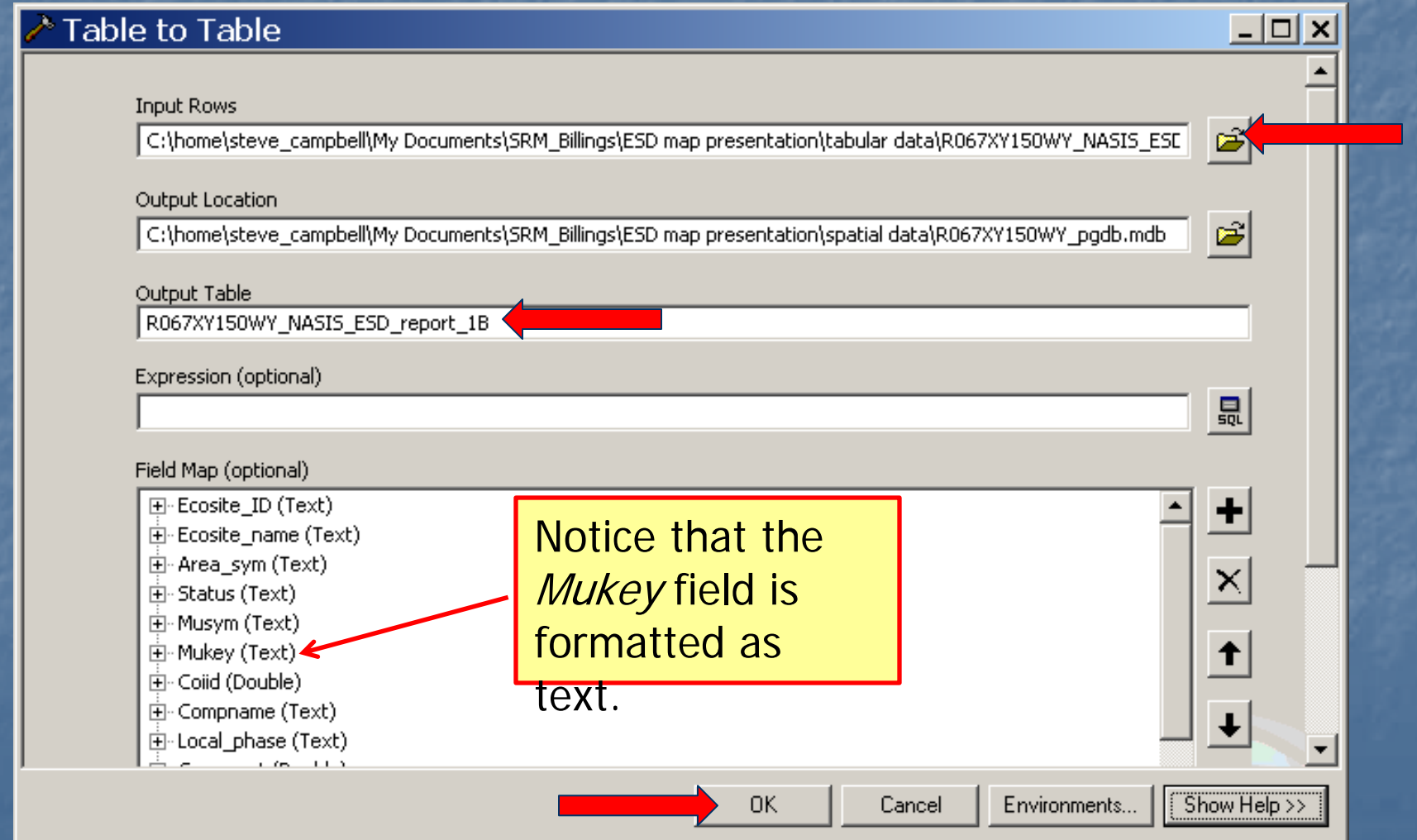

Return to ArcMap. Click the *Add Data* button  $\frac{1}{\sqrt{2}}$  and browse to the personal geodatabase we created earlier. Double click on the geodatabase and locate the table we imported in the last step. Click the Add button

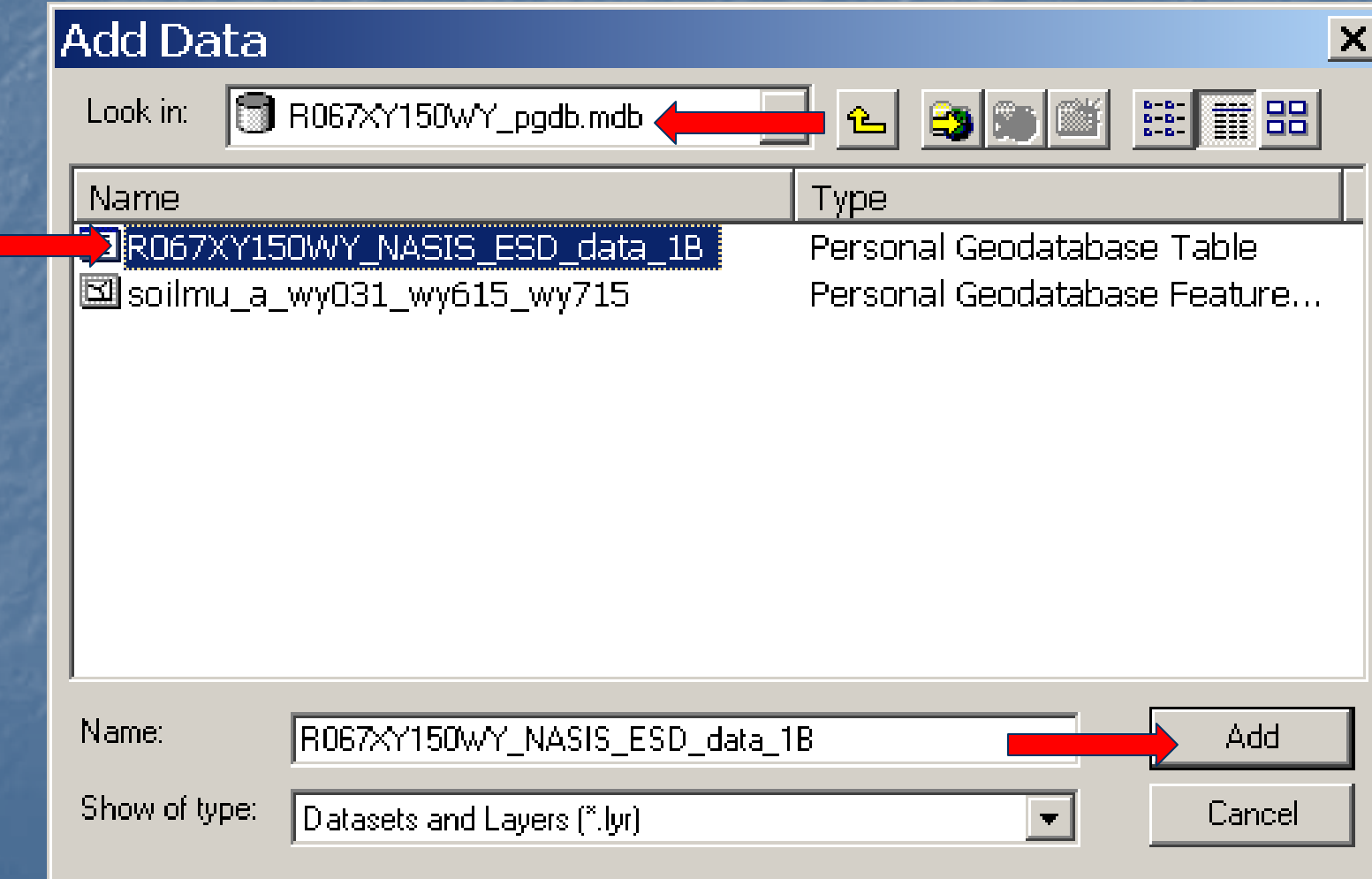

Notice that our personal geodatabase table has been added to the table of contents. Right click on the table. Select Joins and Relates then Relate.

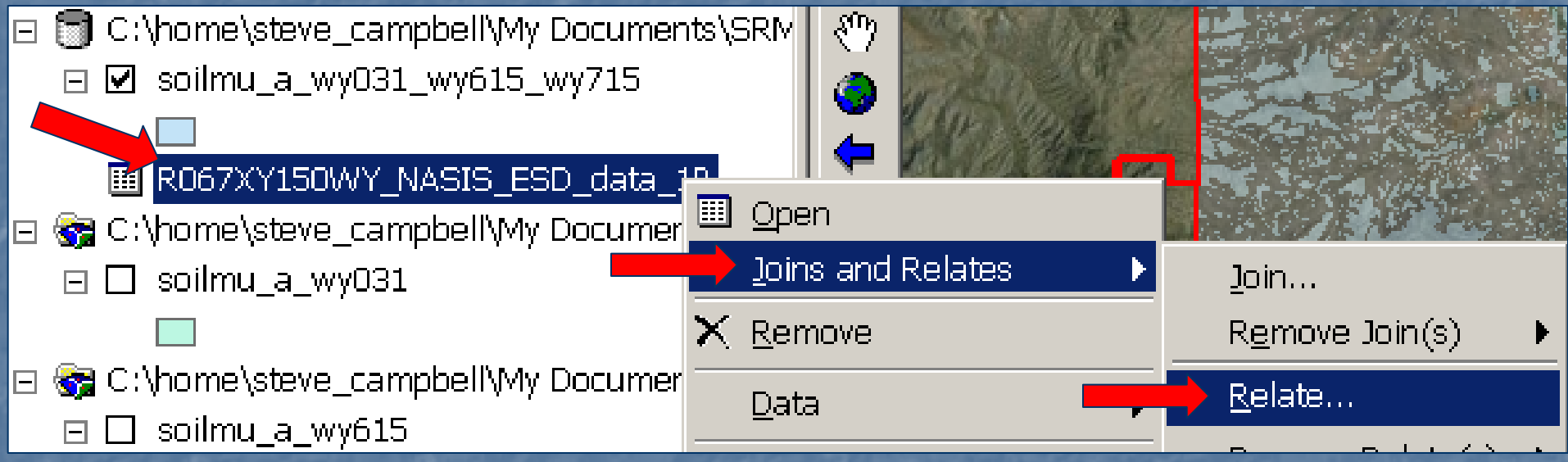

Step 1 - Select **Mukey** Step 2 - Select the merged soil survey merged soil survey polygons feature class Step 3 - Select MUKEYStep  $4$  – Optionally assign a relate name Step  $5$  – Click OK

### Relate

Relate lets you associate data with this layer. The associated data isn't appended into this layer's attribute table like it is in a Join. Instead you can access the related data when you work with this layer's attributes or vice-versa.

Establishing a relate is particularly useful if there is a 1-to-many or many-to-many association between the layer and the related data.

1. Choose the field in this layer that the relate will be based on:

Mukey

- 2. Choose the table or layer to relate to this layer, or load from disk:
- $\rightarrow$   $\otimes$  soilmu\_a\_wy031\_wy615\_wy715
- 

0K

3. Choose the field in the related table or layer to base the relate on:

MUKEY

4. Choose a name for the relate:

mukey relate

About Relating Data

Cancel

 $\vert x \vert$ 

### 1. Right click on the geodatabase table and select Open.

■ R067XY150WY\_NASTS\_ESD\_data\_1B

C:\home\steve\_campbell\My Documents\SRM

#### ■ Attributes of R067XY150WY\_NASIS\_ESD\_data\_1B

**MAZZIE**  $\Box$ o $\times$ 

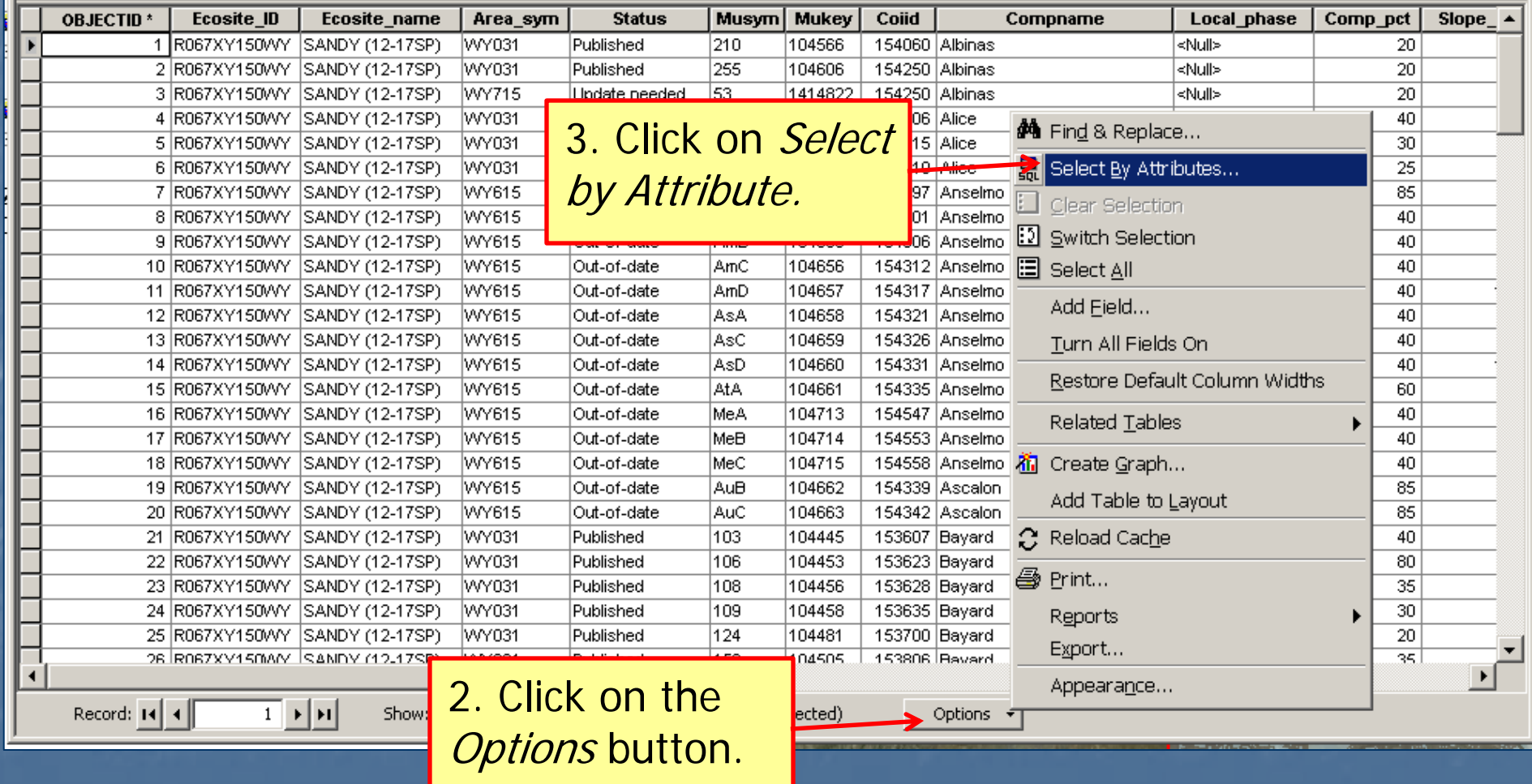

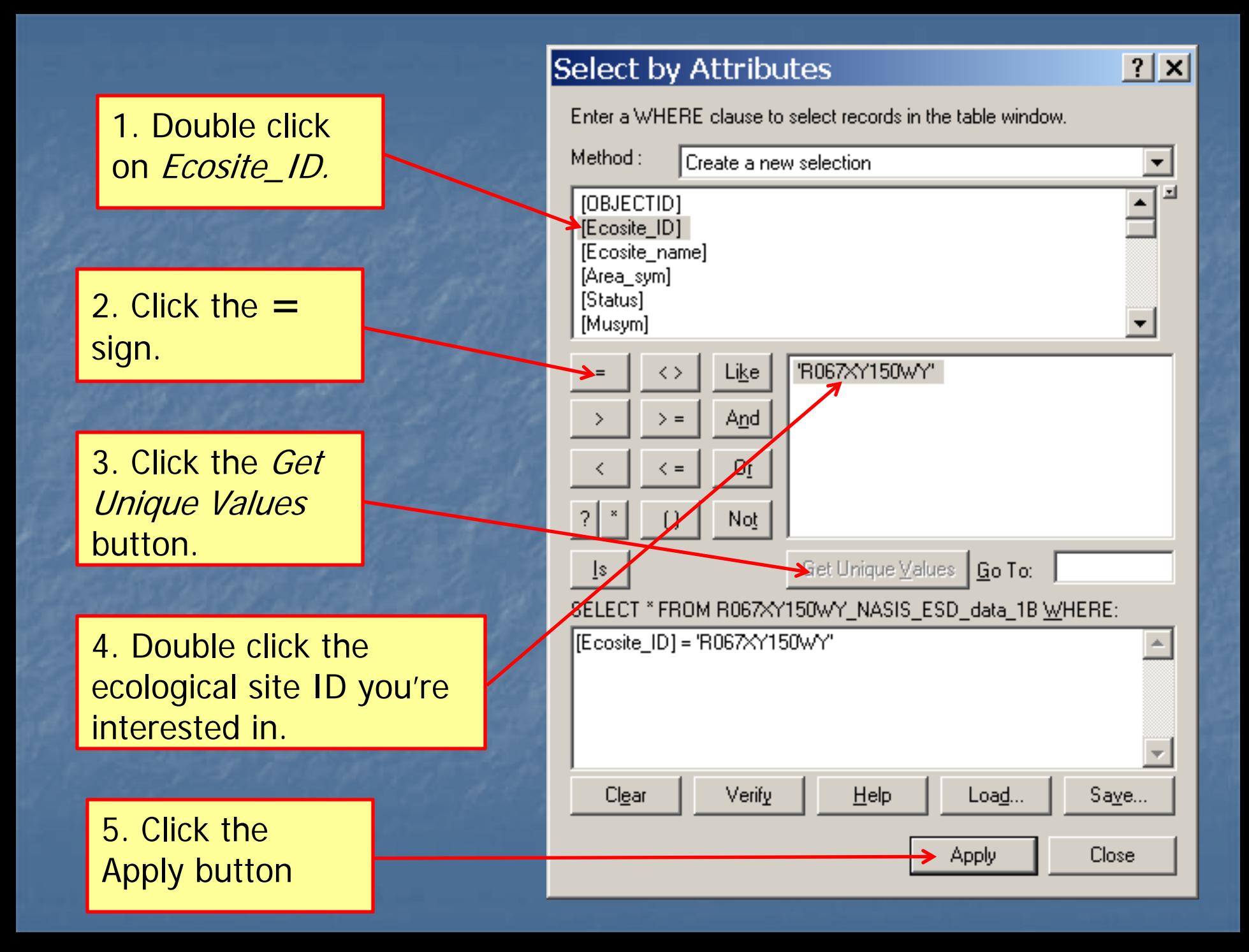

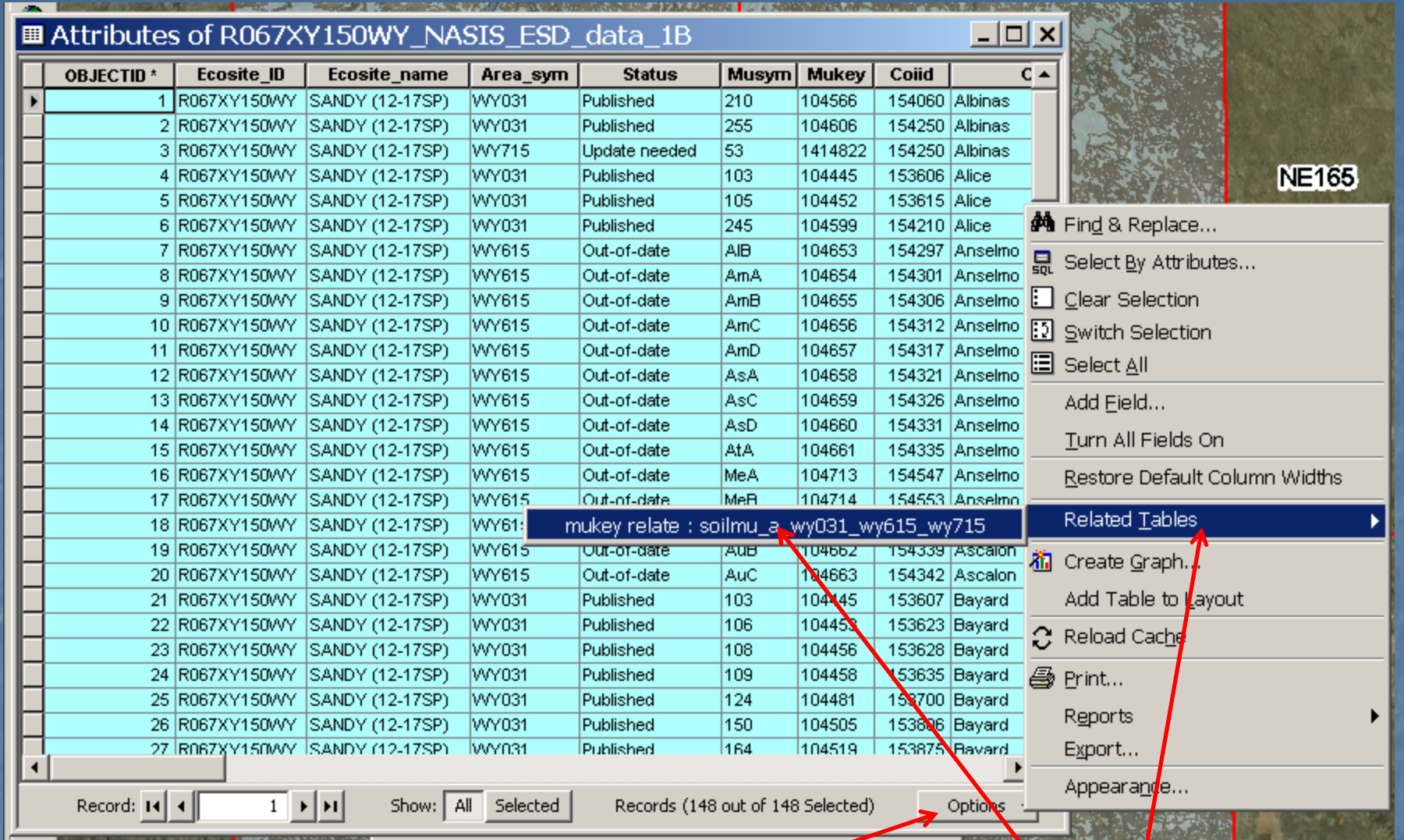

1. Click the Options button again.

2. Click on *Related* Tables, then the relate name we created earlier.

The attribute table for the merged Wyoming soil surveys opens and all the mapunit polygons that contain a component linked to ecological site ID R067XY150WY are selected (blue outline).

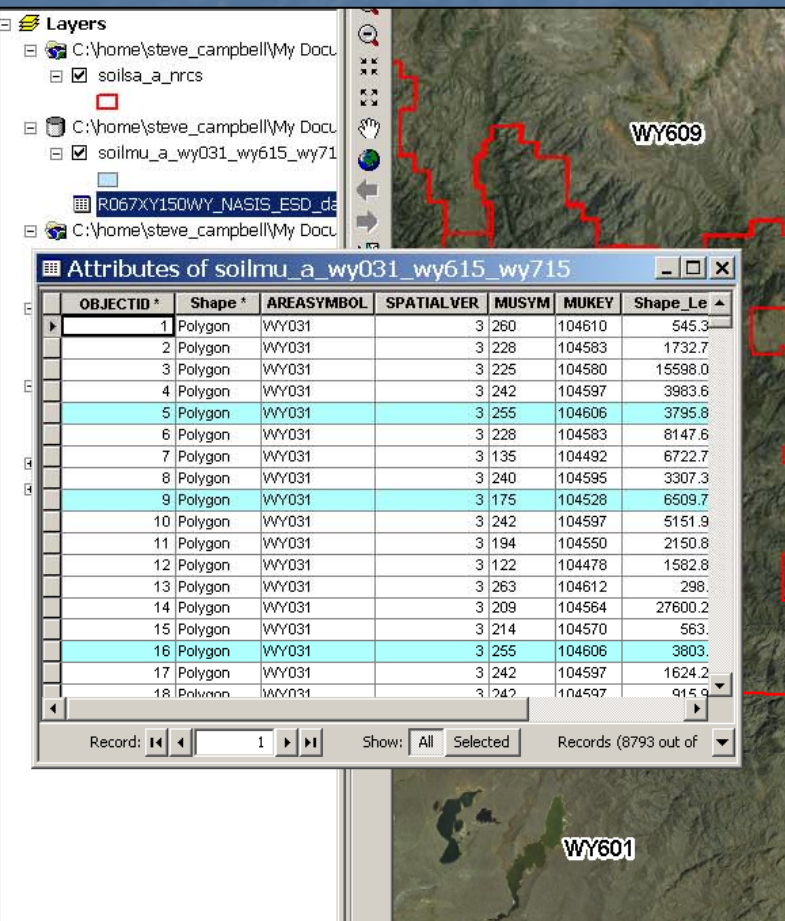

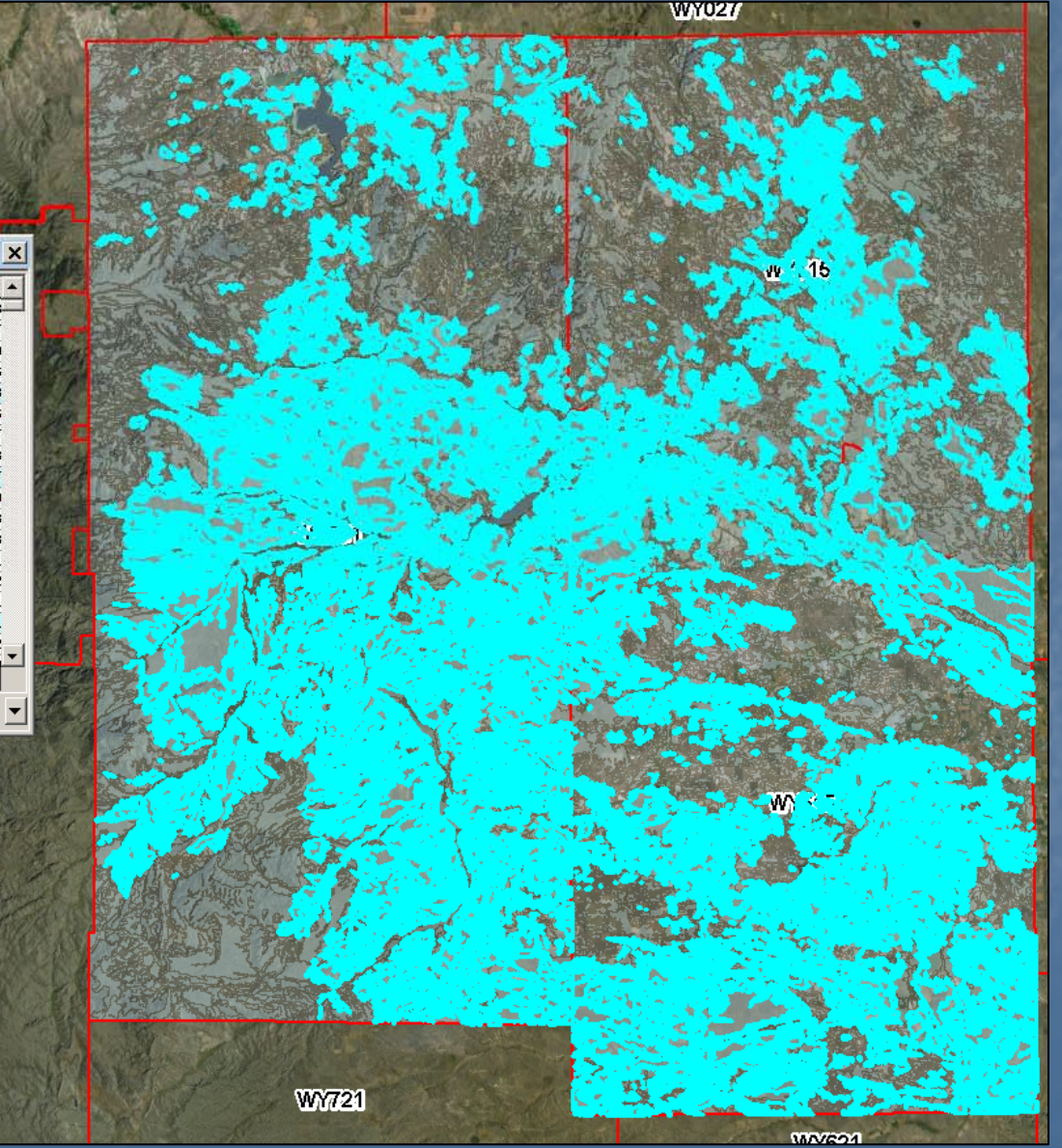

We want to save the selected polygons as a new layer to create the ecological site extent map. Right click on the merged soil surveys spatial layer, select Data, then Export Data.

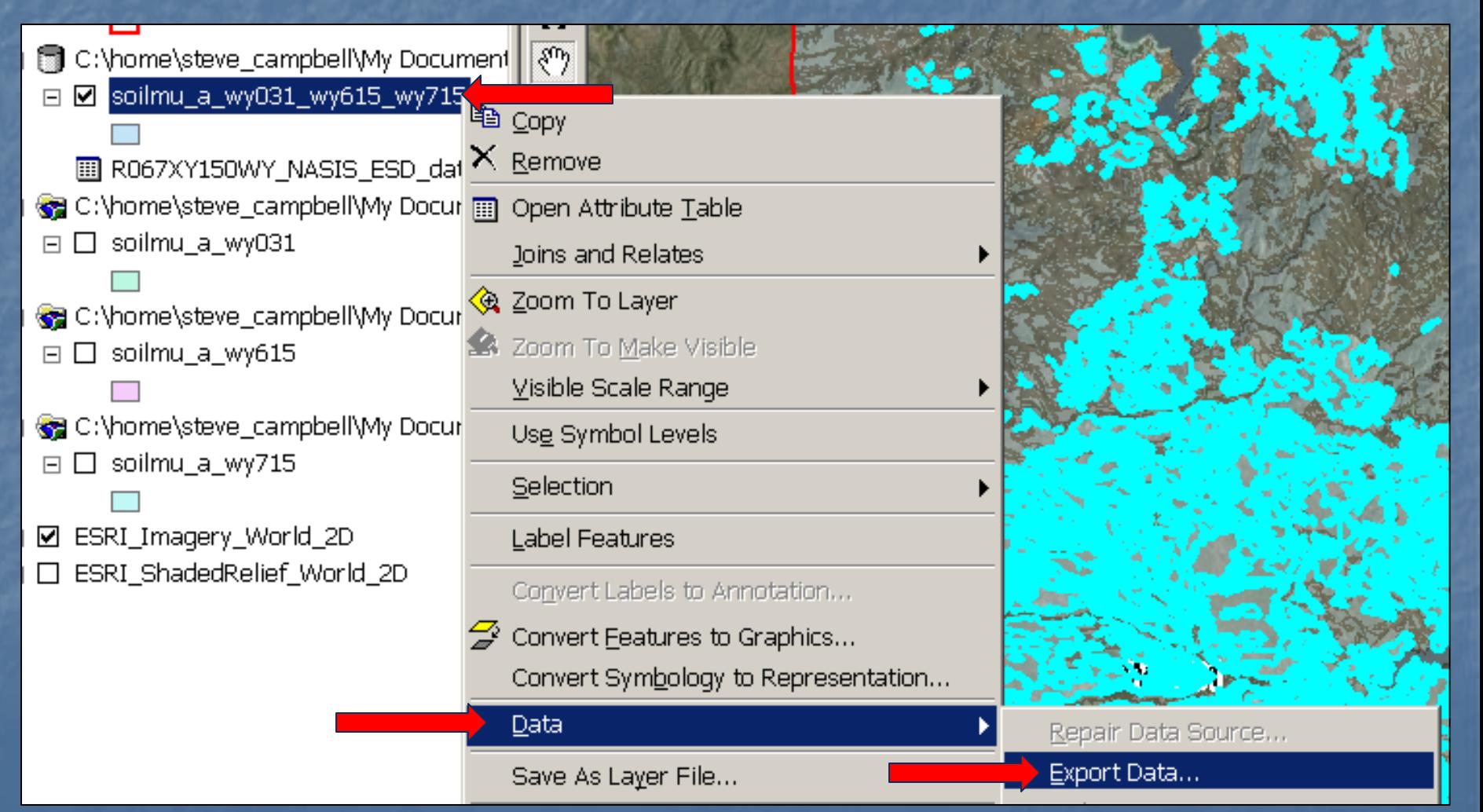

### **Export Data**

- Export:
- Selected features
- Use the same coordinate system as:
- to this layer's source data
- $\bigcirc$  the data frame
- O the feature dataset you export the data into (only applies if you export to a feature dataset in a geodatabase)

Output shapefile or feature class:

|C:\home\steve\_campbell\My Documents\SRM\_Billings\ESD map pr\_

2. Click on the *Browse* button and locate the personal geodatabase created earlier.

Assign a name to the feature class such as R06XY150WY\_extent.

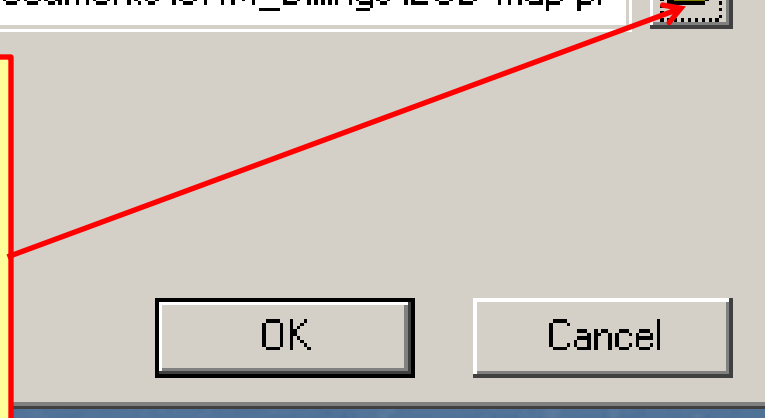

1. Accept the default export option of **Selected** Features.

Click OK.

We've now created an ecological site extent map for R067XY150WY. Note that this ecological site stops at some soil survey area boundaries, and the state boundary with Nebraska, identifying future correlation opportunities.

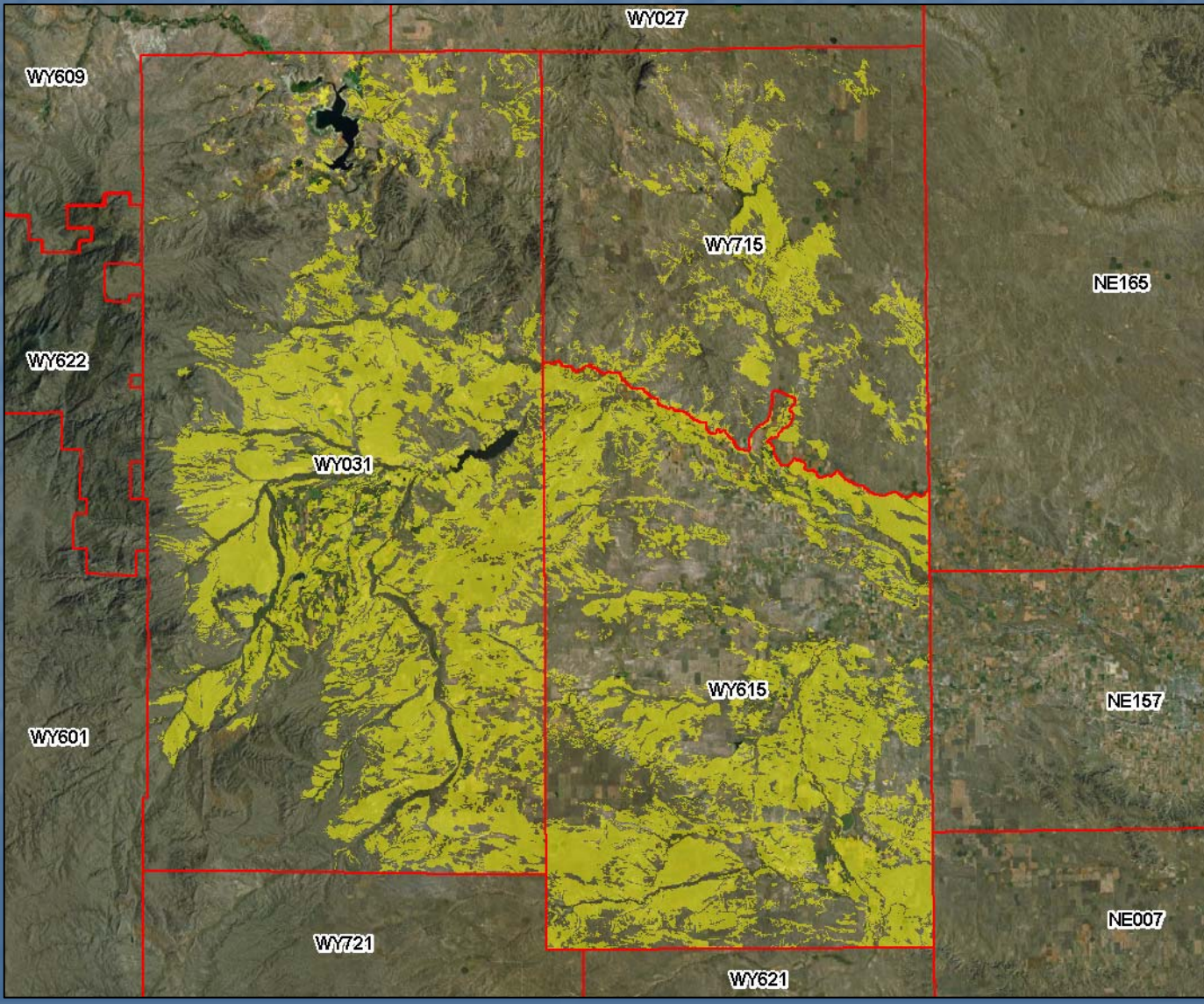

### **Stanley Apps**

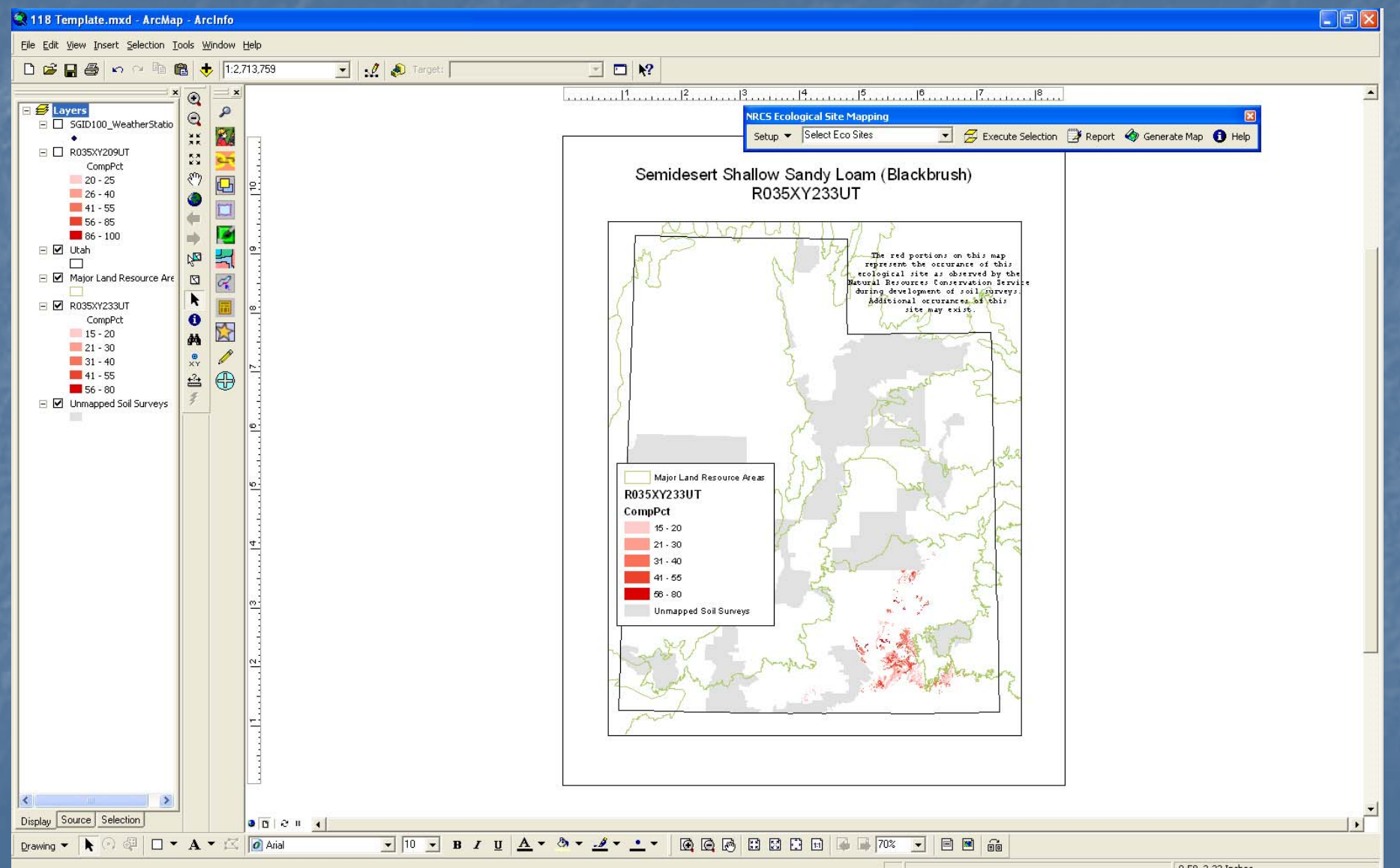

### Using Extent Maps to Query Photos for STM Enhancement Jake Owens-NRCS-Richfield, UT

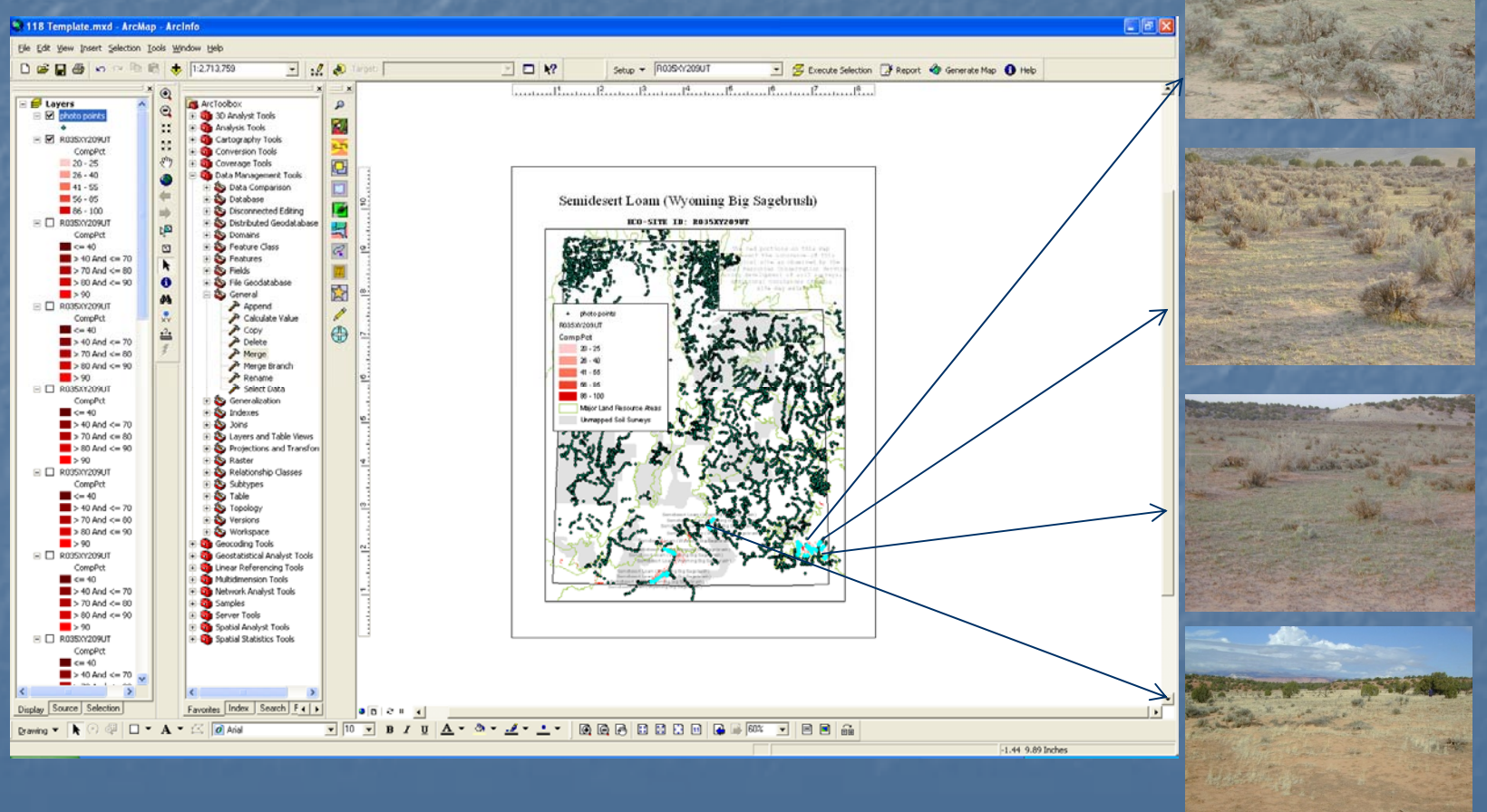

# What Is GAP?

GAP refers to the Gap Analysis Program, a US Geological Survey program whose mission is to "keep common species common". The goal of Gap Analysis is to keep common species common by identifying those species and plant communities that are not adequately represented on existing conservation lands. Common species are those not threatened with extinction. By identifying their habitats, Gap Analysis gives land managers, planners, scientists, and policy makers the information they need to make better-informed decisions when identifying priority areas for conservation

# How is Data Collected?

It varies by region, however, all regions use remote sensing and do some kind of a spot check.

In Utah, we use the spot check data (photos and their location data)

# Northwest Region

aycrigg@uidaho.edu

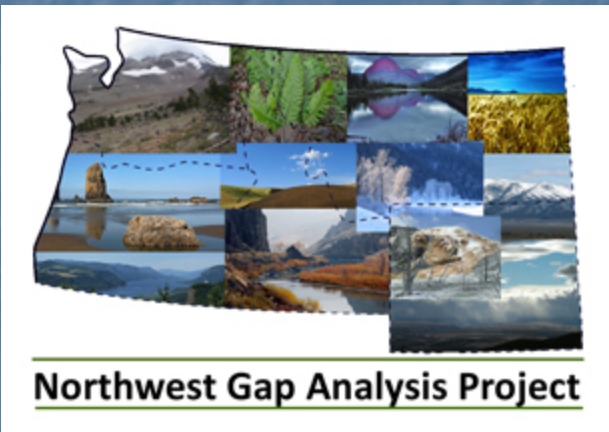

Washington Oregon Idaho Wyoming Montana

# Southwest Region

jpmagee@nmsu.edu

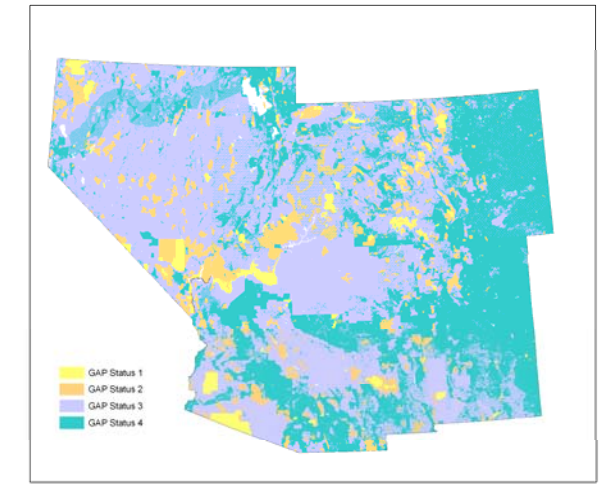

Nevada Arizona New Mexico Colorado Utah

# South Eastern

alexa\_mckerrow@ncsu.edu

Mississippi Alluvial Valley (partial Gulf Costal PlainWestern Kentucky Interior Southern Interior Highlands Eastern Interior Highlands Southern piedmont Southern Coastal Plain Southern FloridaNorthern Blue Ridge Mountains Northern Coastal PlainNorthern PiedmontChesapeake Bay (partial) Central Appalachians

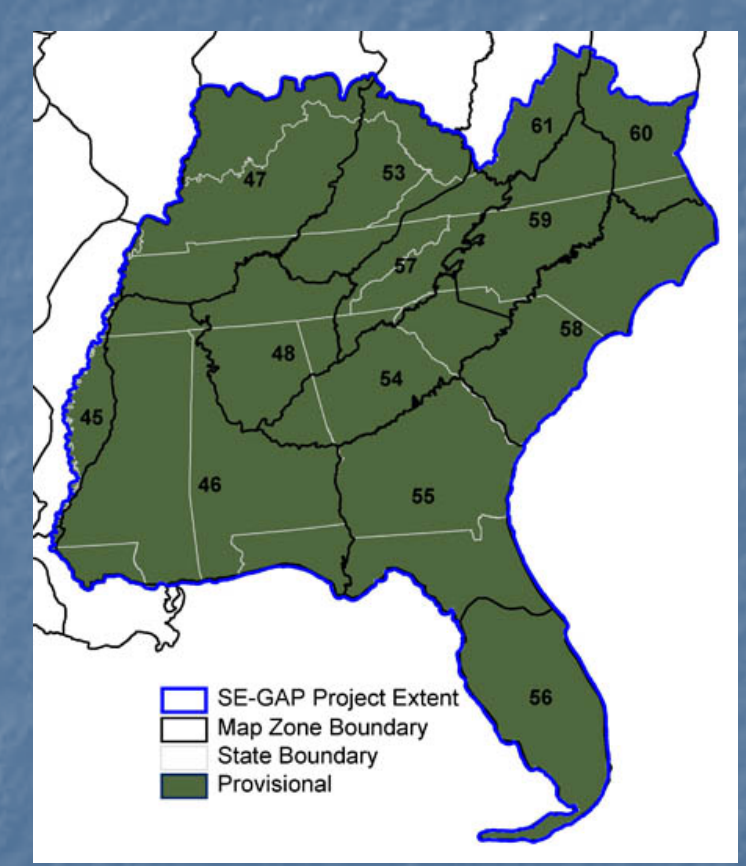

# North Eastern

-alexa\_mckerrow@ncsu.edu

# North Central

# South Central

# Create an Extent Map Create an Extent Map

### See Steve Campbell Presentation

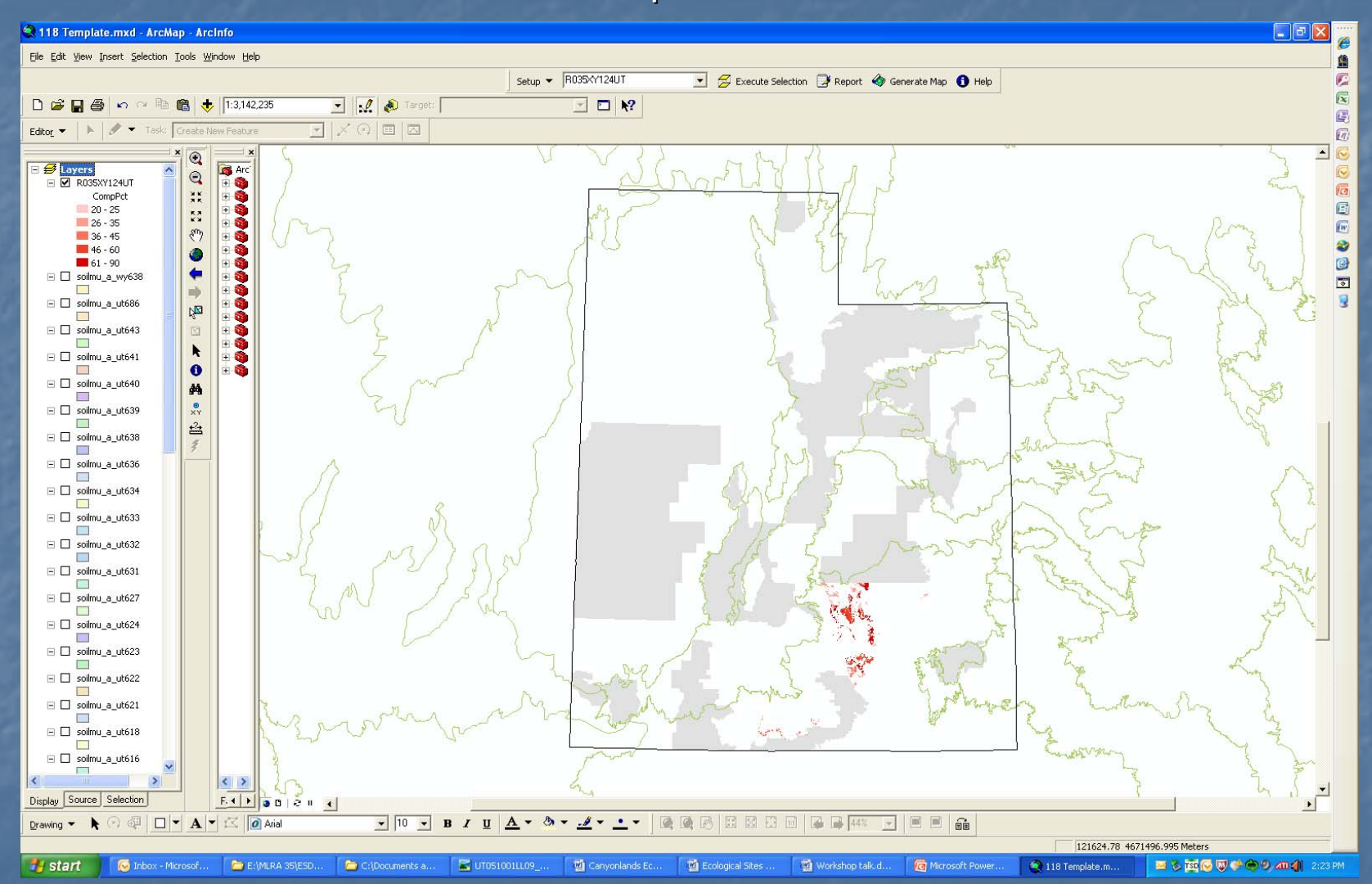

# Add Your Photo Points

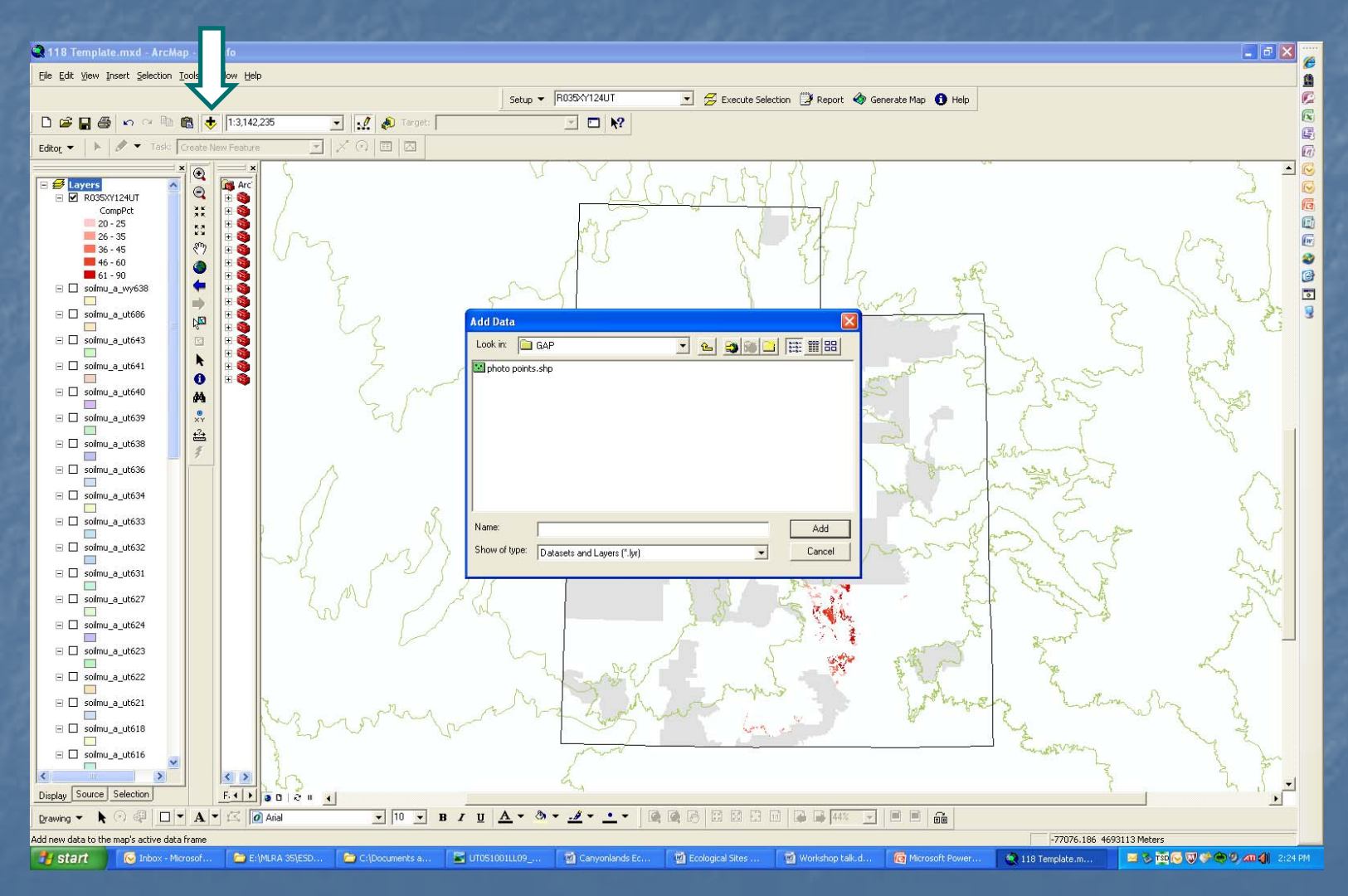

# Then Select by Location

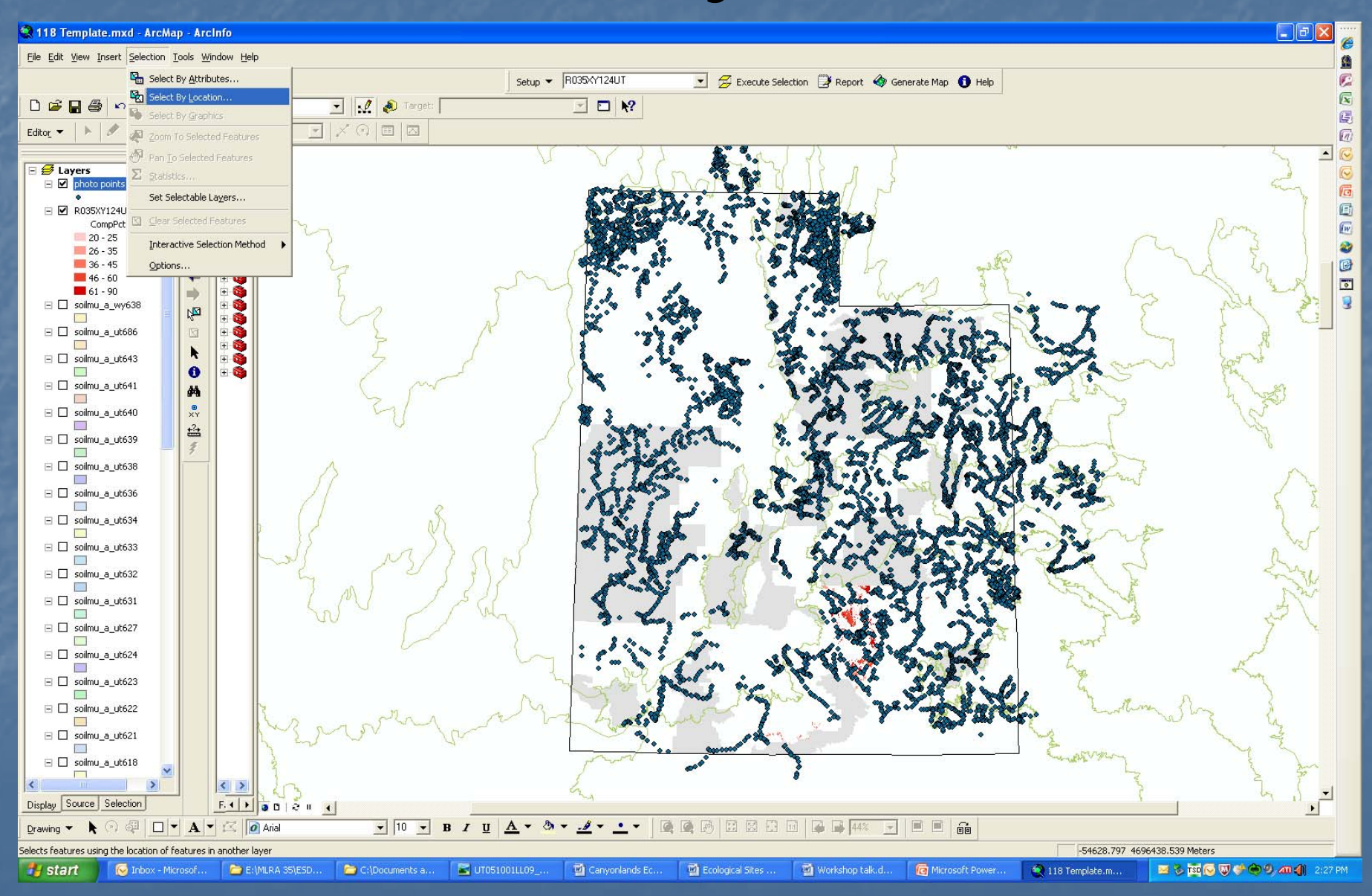

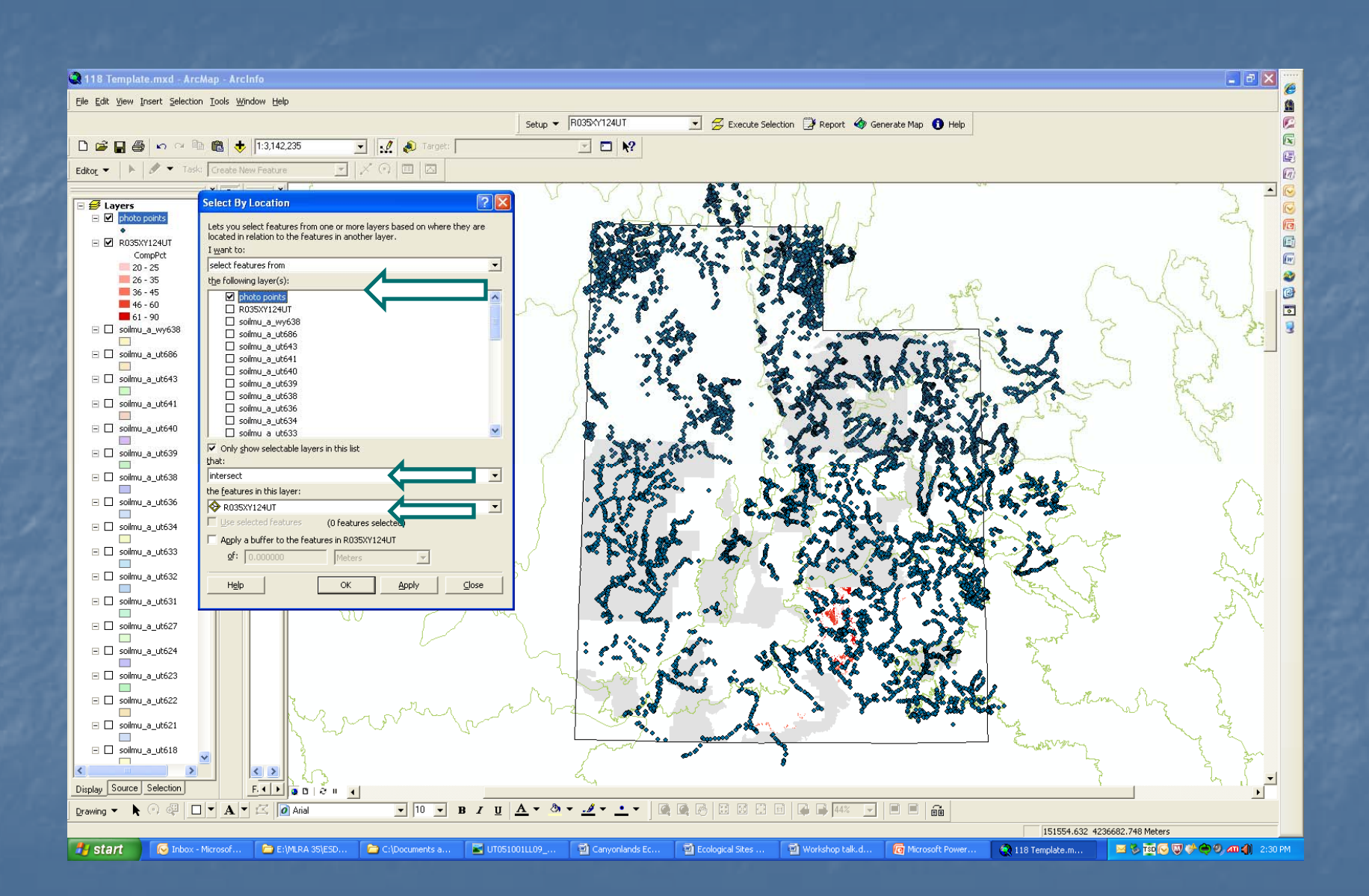

# Open Table Showing Selected Features

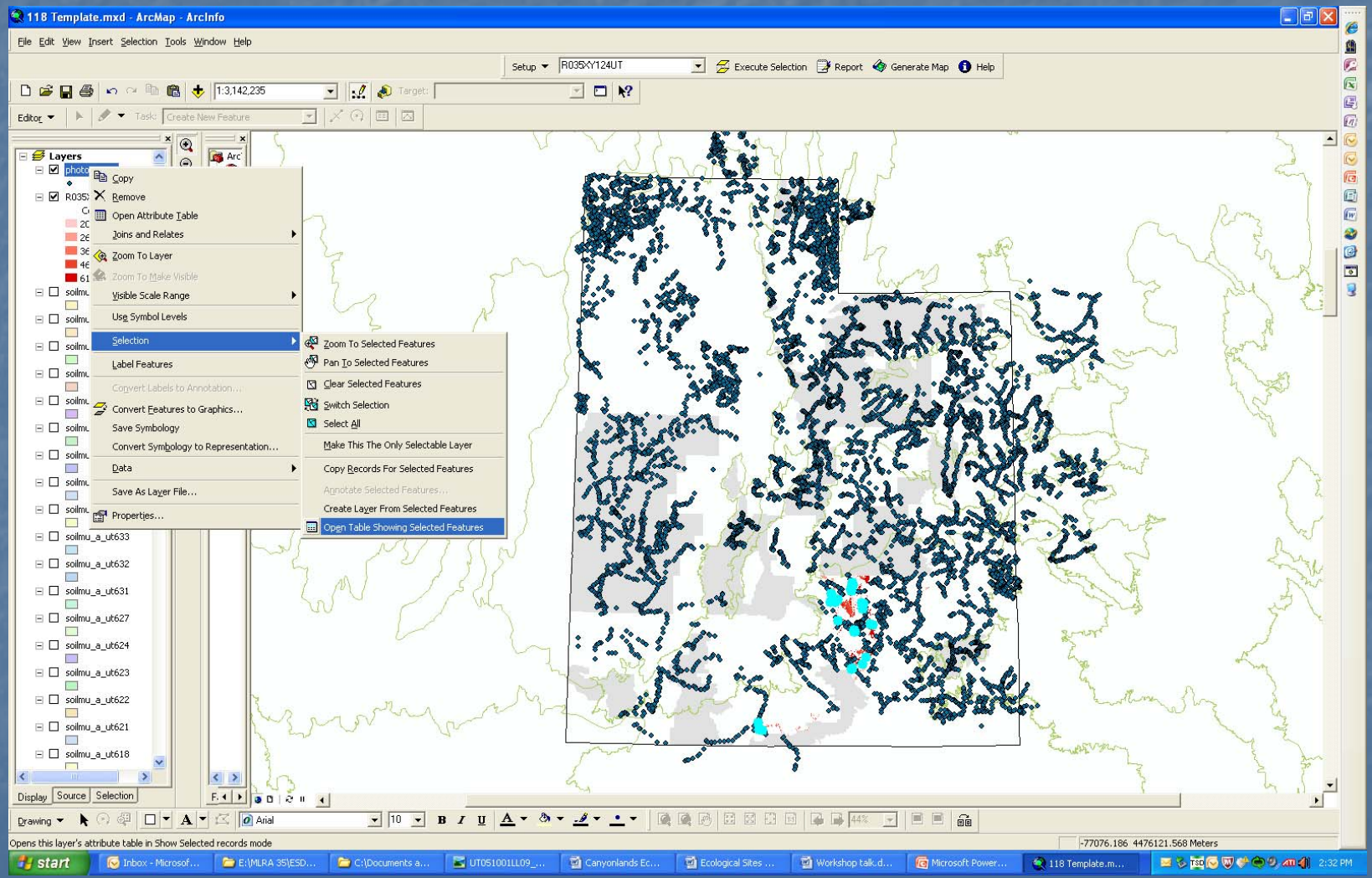

# Obtain Photo IDs

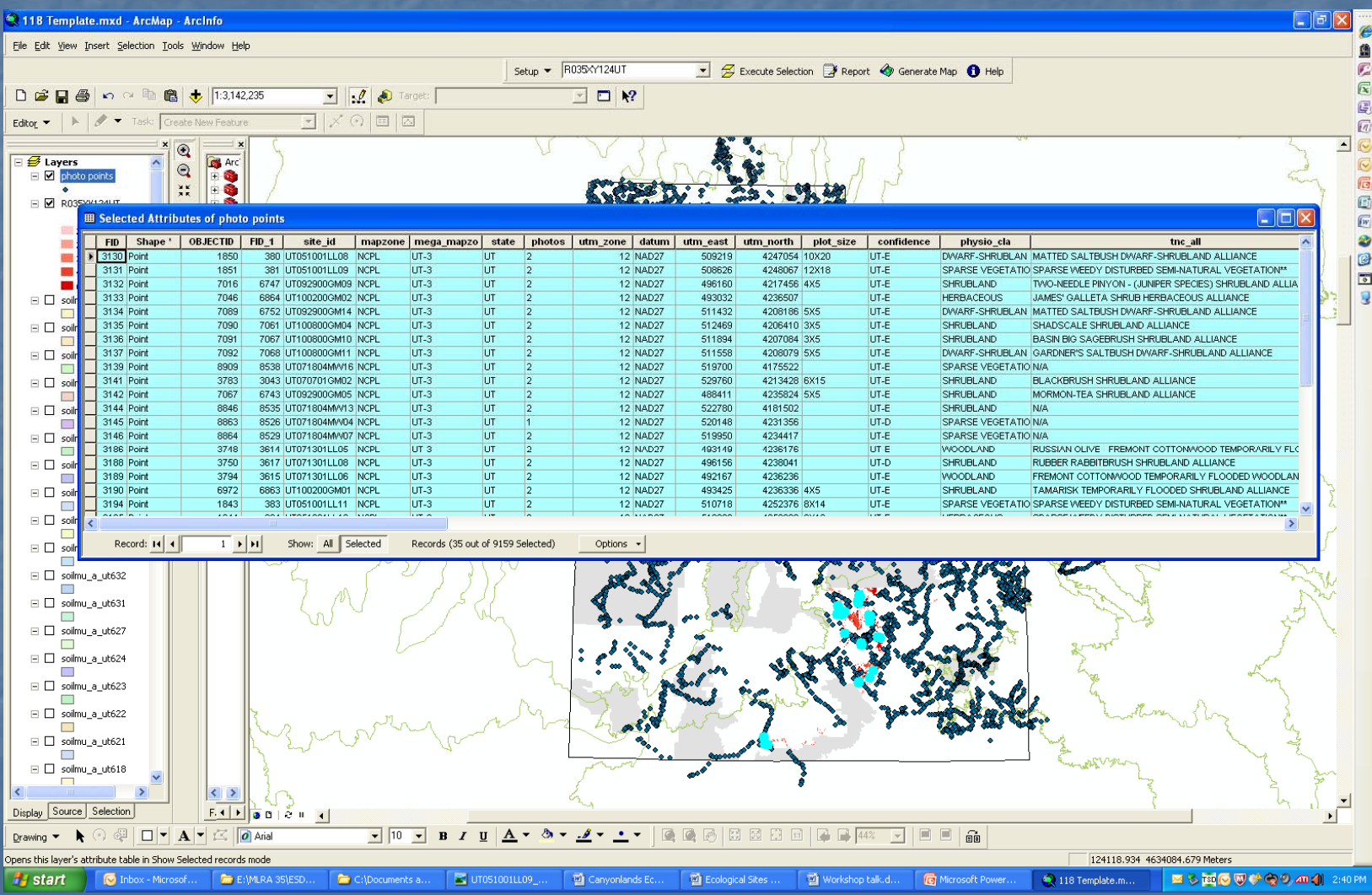

## Search Photos

Using the photo IDs, Look at the photos that intersect your extent map.

Determine if the photo represents or may represent the site you are working on.